Dell™ PowerEdge™ RAID Controller (PERC) H200 und 6Gb/s SAS HBA

## Benutzerhandbuch

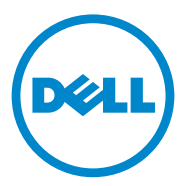

### Anmerkungen, Vorsichtshinweise und Warnungen

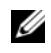

**ZANMERKUNG:** Eine ANMERKUNG macht auf wichtige Informationen aufmerksam, mit denen Sie den Computer besser einsetzen können.

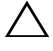

VORSICHTSHINWEIS: Durch VORSICHTSHINWEISE werden Sie auf potenzielle Gefahrenquellen hingewiesen, die Hardwareschäden oder Datenverlust zur Folge haben könnten, wenn die Anweisungen nicht befolgt werden.

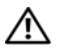

 $\bigwedge \mathbb{N}$  WARNUNG: Durch eine WARNUNG werden Sie auf Gefahrenquellen hingewiesen, die materielle Schäden, Verletzungen oder sogar den Tod von Personen zur Folge haben können.

—<br>Informationen in dieser Publikation sind Änderungen vo<br>© 2009-2010 Dell Inc. Alle Rechte vorbehalten.<br>Die Vervielfältigung oder Wiedergabe dieser Materialien in jeg **Informationen in dieser Publikation sind Änderungen vorbehalten. © 2009-2010 Dell Inc. Alle Rechte vorbehalten.**

Die Vervielfältigung oder Wiedergabe dieser Materialien in jeglicher Weise ohne vorherige schriftliche Genehmigung von Dell Inc. ist streng untersagt.

Marken in diesem Text: *Dell*, das *DELL* Logo, *PowerEdge* und *OpenManage* sind Marken von Dell Inc.; *Microsoft*, *Windows* und *Windows Server* sind Marken oder eingetragene Marken von Microsoft Corporation in den USA und/oder anderen Ländern; *Novell*, *NetWare*, und *SUSE* sind eingetragene Marken von Novell, Inc. in den USA und anderen Ländern; Red Hat und Red Hat Enterprise Linux sind eingetragene Marken von Red Hat, Inc. in den USA und anderen Ländern.

Alle anderen in dieser Dokumentation genannten Marken und Handelsbezeichnungen sind Eigentum der entsprechenden Hersteller und Firmen. Dell Inc. erhebt keinen Anspruch auf Markenzeichen und Handelsbezeichnungen mit Ausnahme der eigenen.

UCS-71, UCS-70 und UCSM-70

Juli 2010 Rev. A01

## Inhalt

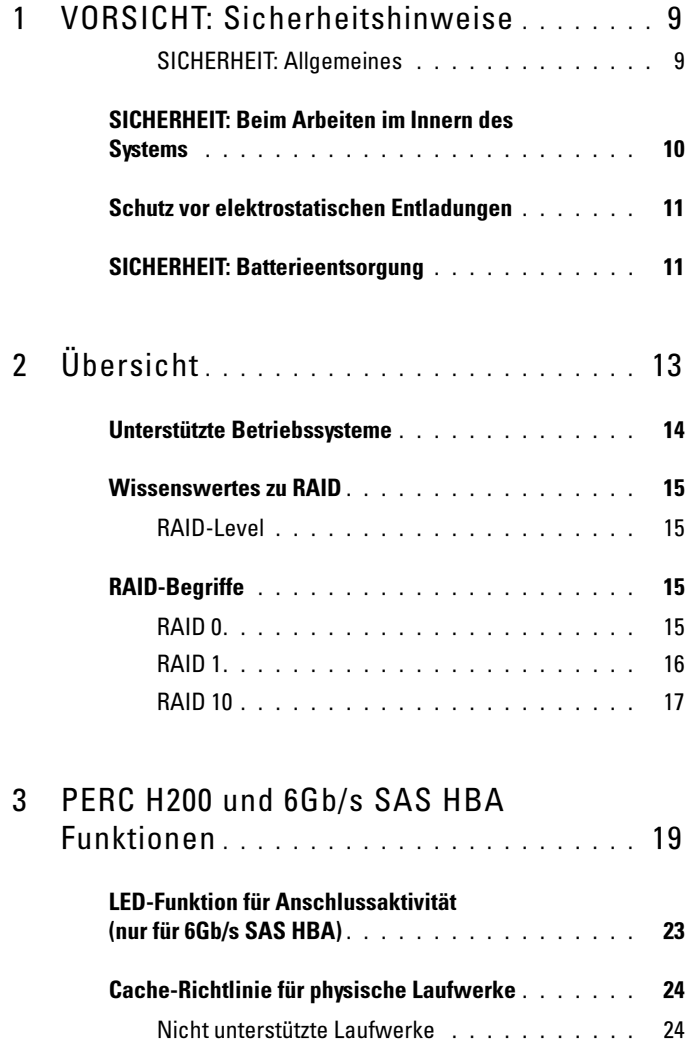

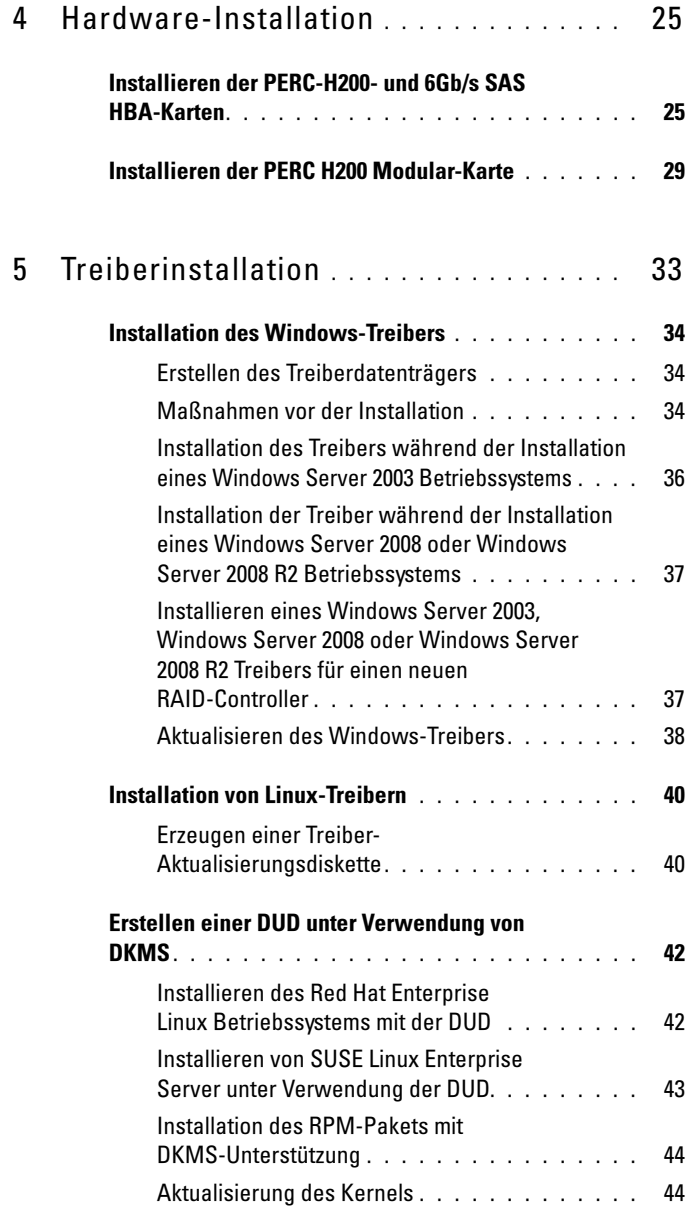

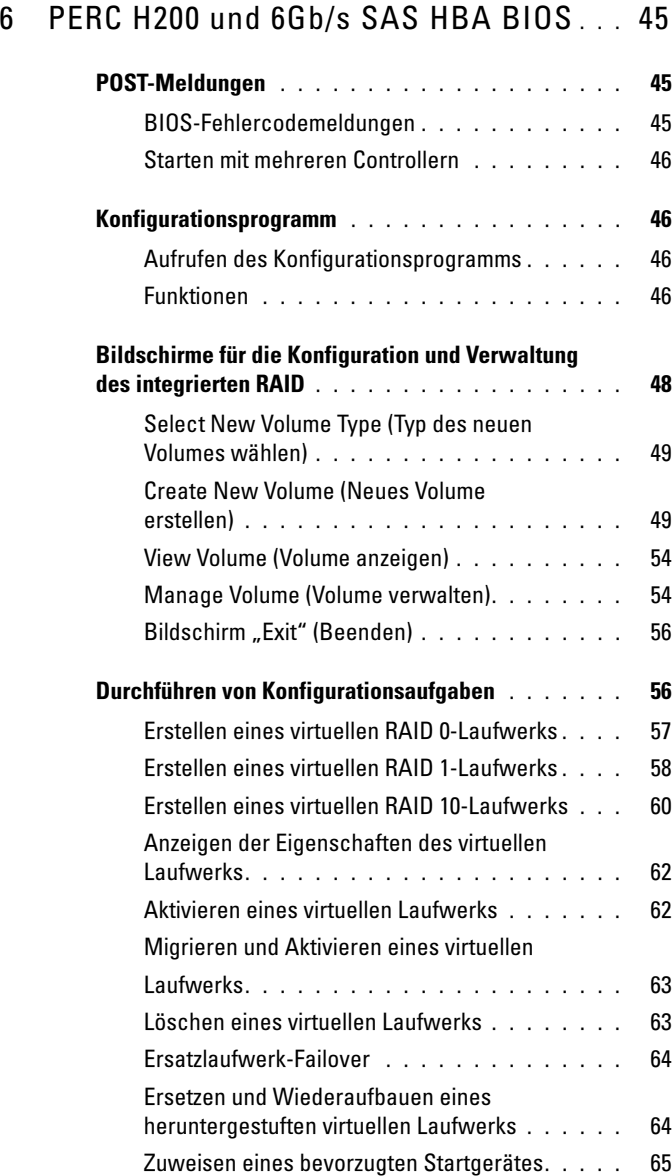

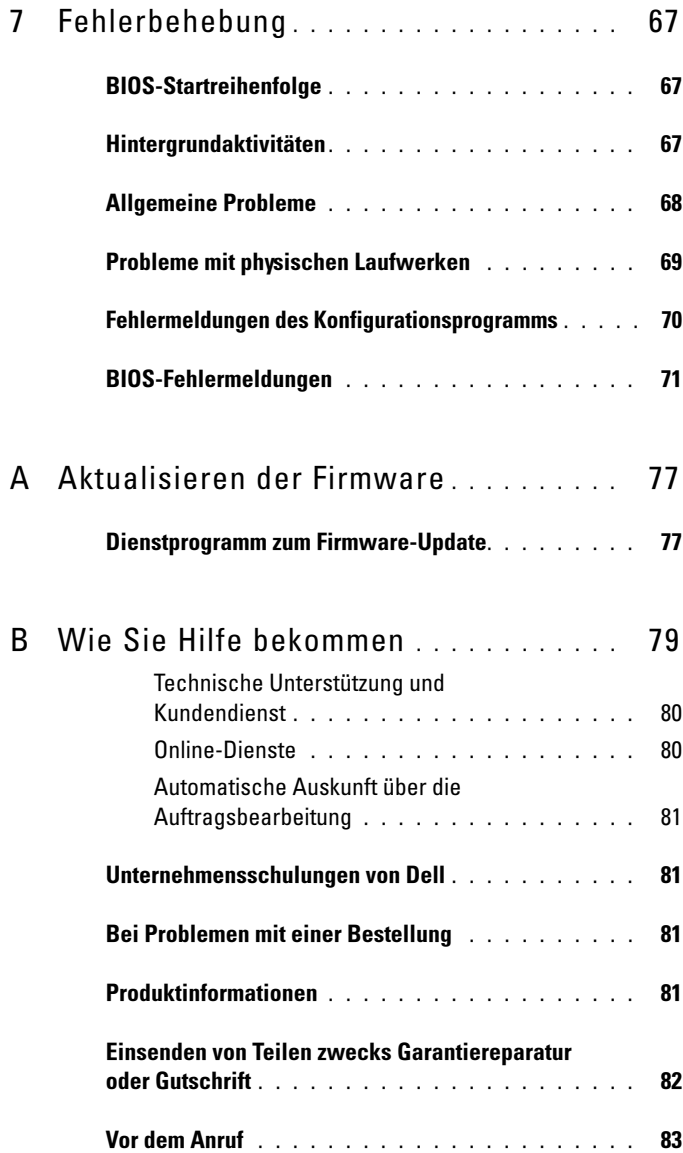

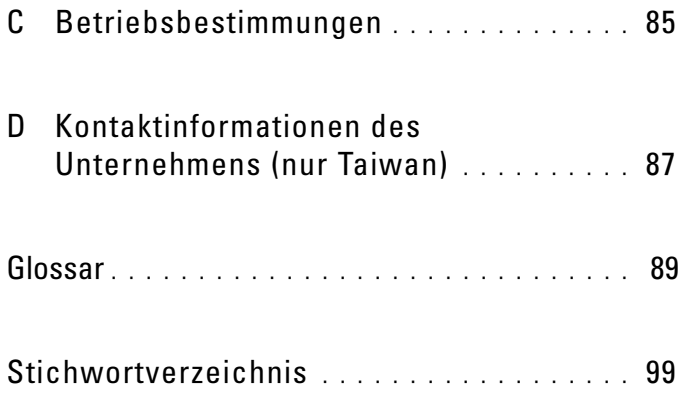

#### 8 | Inhalt

## <span id="page-8-0"></span> $\wedge$  VORSICHT: Sicherheitshinweise

Beachten Sie die nachfolgenden Sicherheitshinweise, um Ihre eigene Sicherheit zu gewährleisten und eine Beschädigung Ihres Systems sowie Ihrer Arbeitsumgebung zu vermeiden.

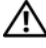

WARNUNG: Bei falschem Einbau eines neuen Akkus besteht Explosionsgefahr. Tauschen Sie den Akku nur gegen denselben oder einen gleichwertigen, vom Hersteller emp-fohlenen Typ aus. Siehe ["SICHERHEIT: Batterieentsorgung" auf Seite 11.](#page-10-1)

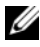

**ANMERKUNG:** Vollständige Informationen über die in den USA geltenden Verkaufs- und Lieferbedingungen, eingeschränkte Garantie und Rücksendungen, Exportbestimmungen, Softwarelizenzvereinbarung, Sicherheit, Anweisungen zu Umwelt und Ergonomie, Betriebsbestimmungen und Informationen über Recycling, die mit Ihrem System gelieferten Informationen zu Sicherheit, Umwelt und Betrieb, Endnutzervereinbarung, sowie Garantie und Support.

### <span id="page-8-1"></span>SICHERHEIT: Allgemeines

- Beachten und befolgen Sie die Wartungskennzeichnungen. Nehmen Sie an den Produkten keine Wartungsarbeiten vor, die über das hinausgehen, was im Benutzerhandbuch beschrieben ist. Das Öffnen oder Entfernen von Abdeckungen, die mit einem dreieckigen Symbol mit einem Blitz versehen sind, kann zu einem elektrischen Schlag führen. Die Komponenten in diesen Gehäusen dürfen nur von zugelassenen Servicetechnikern gewartet werden.
- Sollte eine der folgenden Situationen eintreten, trennen Sie das Produkt von der Netzstromversorgung und ersetzen Sie das betreffende Teil oder wenden Sie sich an einen geschulten Serviceanbieter:
	- Das Stromkabel, Verlängerungskabel oder der Stecker ist beschädigt.
	- Ein Objekt ist in das Gerät gefallen.
	- Das Gerät ist nass geworden.
	- Das Gerät ist heruntergefallen oder wurde beschädigt.
	- Das Gerät funktioniert nicht ordnungsgemäß, wenn Sie es laut Betriebsanleitung verwenden.
- Dieses Produkt darf nur mit zugelassenen Geräten eingesetzt werden.
- Betreiben Sie das Gerät nur mit einer externen Stromquelle, die den Spezifikationen auf dem Aufkleber mit den elektrischen Klassifizierungen entspricht. Wenn Sie nicht sicher sind, welche Art von Stromquelle Sie benötigen, wenden Sie sich an einen Elektriker oder den örtlichen Stromversorger.
- Handhaben Sie Akkus vorsichtig. Sie dürfen weder auseinander genommen, zerdrückt, zerstochen, kurzgeschlossen, in Feuer oder Wasser geworfen, noch Temperaturen über 60 °C ausgesetzt werden. Öffnen oder warten Sie Akkus niemals; ersetzen Sie Akkus nur durch solche, die für das Gerät ausdrücklich geeignet sind.

### <span id="page-9-0"></span>SICHERHEIT: Beim Arbeiten im Innern des **Systems**

Vor dem Entfernen der Systemabdeckung führen Sie die folgenden Schritte in der angegebenen Reihenfolge durch.

- - VORSICHTSHINWEIS: Nur ausgebildete Service-Techniker sind befugt, die Systemabdeckungen zu entfernen und Arbeiten an den Komponenten im Innern des Systems durchzuführen, es sei denn, die entsprechende Vorgehensweise ist ausdrücklich in der Dell-Dokumentation beschrieben.

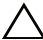

VORSICHTSHINWEIS: Warten Sie nach Ausschalten des Systems fünf Sekunden lang, bevor Sie eine Komponente von der Systemplatine entfernen oder ein Peripheriegerät trennen, um eine Beschädigung der Systemplatine zu vermeiden.

- 1 Schalten Sie den Computer und alle angeschlossenen Geräte aus.
- 2 Trennen Sie das System und die Geräte von ihrer Stromquelle. Unterbrechen Sie alle Telekommunikationsleitungen zum System, um die Gefahr einer Verletzung bzw. eines Stromschlags zu verringern.
- 3 Erden Sie sich durch Berühren einer blanken Metallfläche am Gehäuse, bevor Sie systeminterne Komponenten berühren.
- 4 Berühren Sie während der Arbeit im Computer in regelmäßigen Abständen eine blanke Metallfläche am Gehäuse, um statische Aufladung abzuleiten, die die internen Komponenten beschädigen könnte.

Beachten Sie darüber hinaus die folgenden Richtlinien, soweit zutreffend:

- Halten Sie beim Abziehen eines Kabels immer dessen Stecker oder Kabellasche, nicht das Kabel selbst. Bestimmte Kabelstecker sind mit Sperrklinken ausgestattet. Um diese Art von Kabelverbindung zu trennen, müssen Sie vor dem Abziehen des Kabels die Sperrklinken nach innen drücken. Ziehen Sie die Stecker unverkantet ab, um ein Verbiegen der Kontaktstifte zu vermeiden. Richten Sie vor dem Herstellen von Steckverbindungen die Anschlüsse immer korrekt aufeinander aus.
- Gehen Sie vorsichtig mit den Komponenten und Karten um. Komponenten und Kontakte auf einer Karte dürfen nicht angefasst werden. Halten Sie die Karte nur an den Kanten oder der Montagehalterung. Komponenten wie Mikroprozessor-Chips sollten an den Kanten und nicht an den Pins festgehalten werden.

### <span id="page-10-0"></span>Schutz vor elektrostatischen Entladungen

Durch elektrostatische Entladungen (ESD) können elektronische Komponenten im System beschädigt werden. Unter bestimmten Bedingungen baut sich im Körper oder in einem Gegenstand wie einem Peripheriegerät elektrostatische Elektrizität auf, die sich dann auf einen anderen Gegenstand entlädt, etwa das System. Um Beschädigungen durch elektrostatische Entladungen zu vermeiden, sollten Sie die statische Elektrizität Ihres Körpers ableiten, bevor Sie elektronische Komponenten im Inneren des Systems berühren, beispielsweise ein Speichermodul. Berühren Sie zum Schutz gegen elektrostatische Elektrizität einen geerdeten Gegenstand aus Metall (etwa eine blanke Metalloberfläche am E/A-Anschlussfeld des Systems), bevor Sie mit elektronischen Bauteilen arbeiten. Beim Anschließen eines Peripheriegeräts am System (einschließlich digitaler Handgeräte) sollten Sie stets sich und das externe Gerät erden, bevor Sie es mit dem System verbinden. Außerdem sollten Sie während der Arbeit im Innern des Systems zwischendurch immer wieder einen E/A-Anschluss berühren, um die statische Elektrizität abzuleiten, die sich im Körper aufgebaut haben könnte.

Beachten Sie auch folgende Hinweise, um Beschädigungen durch elektrostatische Entladungen zu vermeiden:

- Entfernen Sie beim Auspacken einer statikempfindlichen Komponente aus dem Versandkarton erst dann die antistatische Verpackung, wenn Sie die Komponente tatsächlich installieren. Achten Sie darauf, sich unmittelbar vor dem Entfernen der antistatischen Schutzhülle zu erden und somit die statische Elektrizität aus dem Körper abzuleiten.
- Wenn empfindliche Komponenten transportiert werden müssen, verpacken Sie diese zuerst in einer antistatischen Schutzhülle oder einem entsprechenden Behälter.
- Elektrostatisch empfindliche Komponenten sollten ausschließlich in einer statikfreien Umgebung gehandhabt werden. Verwenden Sie nach Möglichkeit antistatische Bodenmatten und Arbeitsflächen.

### <span id="page-10-1"></span>SICHERHEIT: Batterieentsorgung

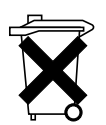

Ihr System ist mit einem NiMH-Akku (Nickelmetallhydrid), einer Lithium-Knopfzelle und/oder einem Lithium-Ionen-Akku ausgestattet. Lithium-Knopfzellen, NiMH- und Lithium-Ionen-Akkus haben eine lange Lebensdauer und es ist möglich, dass Sie sie nie austauschen müssen.

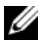

**ANMERKUNG:** Entsorgen Sie Batterien und Akkus nicht über den Hausmüll. Die Adresse der nächstgelegenen Annahmestelle für Altbatterien und Akkus erhalten Sie bei Ihrem örtlichen Abfallentsorgungsbetrieb.

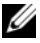

 $\mathbb Z$  **ANMERKUNG:** Zu Ihrem System gehören eventuell auch Leiterplatten oder andere Komponenten, die Batterien enthalten. Auch diese Batterien müssen gemäß den örtlichen Vorschriften entsorgt werden. Weitere Informationen über solchen Batterien finden Sie in der Dokumentation zu der jeweiligen Karte oder Komponente.

#### Batterie-Recyclingsymbol für Taiwan

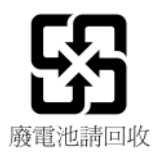

# <span id="page-12-0"></span>Übersicht

Die Dell™ PowerEdge™ RAID Controller (PERC) H200- und die 6Gb/s SAS HBA- Karten gehören zur dritten Generation von Dells seriell angebundenen SCSI (SAS) RAID-Controllern. Die PERC H200- und 6Gb/s SAS HBA-Karten erfüllen die Spezifikation T10 SAS 2.0 und stellen bis zu 6Gb/Sek. Datendurchsatz sowie eine verbesserte Hardwareleistung bereit.

Die PERC H200-Karte verfügt über integrierte RAID-Funktionen und ermöglicht die Unterstützung von durch Dell zugelassenen Festplattenlaufwerken und SSD (Solid State Disk)-Laufwerken. Die Karte ermöglicht außerdem die Unterstützung interner Bandlaufwerke (nur bei PowerEdge-Systemen). Der 6Gb/s SAS HBA stellt Unterstützung von durch Dell zugelassenen externen SAS Bandgeräten bereit.

Die PERC H200 und 6Gb/s SAS HBA-Karten sind alle Standard PCI-E Karten mit halber Länge und halber Höhe, mit Ausnahme des PERC H200 Integrated Modular Controllers auf Blade Systemen.

Die PERC H200 und 6Gb/s SAS HBA-Karten werden mit einer Verbindungsbreite von PCI-E 8x unterstützt. Die Karten können auf Plattformen mit PCI-E x8- und x16- Anschlüssen verwendet werden und kommunizieren mit SAS-Geräten unter Verwendung von externen 2x4 Mini-SAS-Anschlüssen. Der PERC H200 Integrated Modular Controller unterstützt nur die Verbindungsbreite PCI-E x4.

Zu den Schlüsselfunktionen der PERC H200- und 6Gb/s SAS HBA-Karten gehört

- SAS 2.0-Konformität, 6Gb/Sek Datendurchsatz
- RAID 0-, RAID 1-, und RAID 10-Funktionalität
- Unterstützung von SSDs
- Unterstützung für LT03 060, LT04 und LT05 Bandlaufwerke
- Unterstützung für voll hardwaregestütztes Transport Layer Retry (TLR) zur Verbesserung des maximalen Datendurchsatzes von Bandlaufwerken
- Mini-SAS Anschlüsse
- Konform mit PCI-E 2.0 Schlüsselfunktionen
- Unterstützung für zwei globale Ersatzlaufwerke

Abbildung 2-1. 6Gb/s SAS HBA Hardwarearchitektur

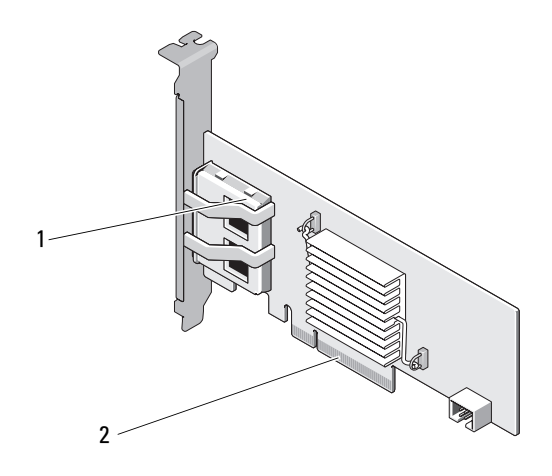

1 2 x4 externe SAS-Anschlüsse 2 PCI-E-Anschluss

### <span id="page-13-0"></span>Unterstützte Betriebssysteme

Die PERC H200 und 6Gb/s SAS HBA-Karten unterstützen die folgenden Betriebssysteme:

- Die Produktfamilie Microsoft® Windows Server® 2003
- Microsoft Windows Server 2008 Reihe (einschließlich der Hyper-V Virtualisierung)
- Microsoft Windows Server 2008 R2
- Red Hat<sup>®</sup> Enterprise Linux<sup>®</sup> Version 4.7, Version 4.8, und Version 5.3
- SUSE<sup>®</sup> Linux Enterprise Server Version 10 Service Pack 2 (nur 64-Bit), Version 10 Service Pack 3 (nur 64-Bit), und Version 11 (nur 64-Bit)
- Sun® Solaris™10 (64-Bit)
- VMware® ESX Version 4.0 Update 1
- ANMERKUNG: Die aktuelle Liste unterstützer Betriebssysteme sowie die Treiberinstallationsanleitung finden Sie in der Systemdokumentation auf der Dell Support-Website unter support.dell.com/manuals. Die Service-Pack Anforderungen für bestimmte Betriebssysteme finden Sie im Abschnitt Drivers and Downloads (Treiber und Downloads) auf der Supportseite unter support.dell.com.

## <span id="page-14-0"></span>Wissenswertes zu RAID

RAID bezeichnet eine Gruppe von mehreren unabhängigen physischen Laufwerken, die eine höhere Speicherleistung oder bessere Datenverfügbarkeit ermöglichen, da mehr Laufwerke für das Speichern und den Zugriff auf die Daten verwendet werden. Ein RAID-Laufwerkssubsystem verbessert die E/A-Leistungsfähigkeit und die Verfügbarkeit der Daten. Die physische Laufwerkgruppe erscheint dem Betriebssystem wie eine einzelne Speichereinheit. Der Datendurchsatz wird erhöht, weil auf mehrere Laufwerke zugleich zugegriffen werden kann. RAID-Systeme zeichnen sich außerdem durch höhere Speicherverfügbarkeit und Fehlertoleranz aus.

#### <span id="page-14-1"></span>RAID-Level

- RAID 0 verwendet Laufwerks-Striping, um einen hohen Datendurchsatz zu erreichen, speziell bei großen Dateien in Umgebungen ohne Bedarf für Datenredundanz.
- RAID 1 verwendet Laufwerksspiegelung, damit Daten, die auf ein physikalisches Laufwerk geschrieben werden, gleichzeitig auf ein anderes physikalisches Laufwerk geschrieben werden. Diese Betriebsart eignet sich für kleine Datenbanken und andere Anwendungen mit niedriger Kapazität, aber hohem Bedarf an Datenredundanz.
- RAID 10 ist eine Kombination aus RAID 0 und RAID 1 und verwendet Laufwerk-Striping auf gespiegelten Laufwerken. Es bietet hohen Datendurchsatz und komplette Datenredundanz.

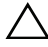

 $\sqrt{ }$  VORSICHTSHINWEIS: Im Falle eines Ausfalls eines physischen Laufwerks können auf einem RAID 0-Laufwerk verloren gegangene Daten nicht wiederhergestellt werden.

### <span id="page-14-2"></span>RAID-Begriffe

#### <span id="page-14-3"></span>RAID 0

Beim Laufwerk-Striping können Sie Daten über mehrere physische Laufwerke hinweg schreiben, statt nur einem einzigen physischen Laufwerk zu nutzen. Bei diesem Vorgehen wird der Speicherraum jedes physischen Laufwerks in 64 KB große Streifen ("Stripes") partitioniert. Diese Stripes sind in einer sich wiederholenden Reihenfolge ineinander verschachtelt. Der Teil eines Stripes auf einem einzelnen physischen Laufwerk wird als Stripe-Element bezeichnet.

Zum Beispiel wird bei einem System mit vier Laufwerken, das nur Integrated Striping verwendet, Segment 1 auf Laufwerk 1 geschrieben, Segment 2 auf Laufwerk 2, und so weiter. Laufwerk-Striping verbessert die Leistung, weil mehrere physische Laufwerke gleichzeitig abgerufen werden, es bietet jedoch keine Datenredundanz. [Abbildung 2-2](#page-15-1) zeigt ein Beispiel für RAID 0.

#### <span id="page-15-1"></span>Abbildung 2-2. Beispiel für RAID 0

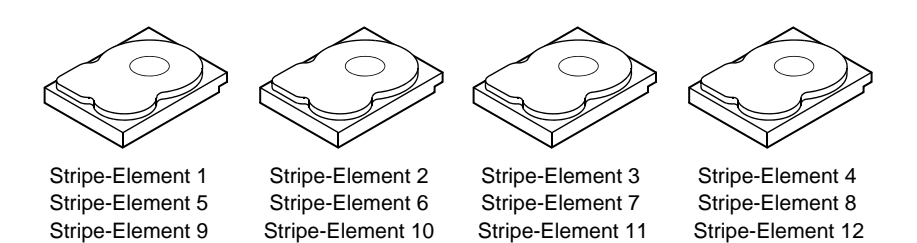

#### <span id="page-15-0"></span>RAID 1

Bei RAID 1 werden Daten, die auf ein Laufwerk geschrieben werden, gleichzeitig auf ein anderes Laufwerk geschrieben. Wenn ein Laufwerk ausfällt, kann der Systembetrieb mit dem Inhalt des anderen Laufwerks fortgesetzt und das ausgefallene Laufwerk wiederaufgebaut werden. Der Hauptvorteil von RAID 1 besteht in der hundertprozentigen Datenredundanz. Da der Inhalt eines Laufwerks vollständig auch auf ein zweites Laufwerk geschrieben wird, kann das System den Ausfall eines Laufwerks verkraften. Beide Laufwerke enthalten zu jeder Zeit die gleichen Daten. Jedes physische Laufwerk kann für sich den Systembetrieb gewährleisten.

**Z ANMERKUNG:** Bei gespiegelten physikalischen Laufwerken wird durch Lastausgleich die Leseleistung verbessert.

#### Abbildung 2-3. Beispiel für RAID 1

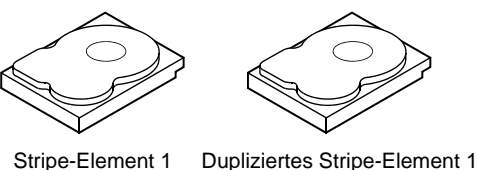

Stripe-Element 2 Stripe-Element 3 Dupliziertes Stripe-Element 2 Dupliziertes Stripe-Element 3 Stripe-Element 4 Dupliziertes Stripe-Element 4

#### <span id="page-16-0"></span>RAID 10

RAID 10 erfordert die Zusammenarbeit von zwei oder mehr gespiegelten Sätzen. Es werden mehrere RAID 1-Sätze in Form eines einzelnen Arrays kombiniert. Daten werden mittels Striping über alle gespiegelten Laufwerke verteilt. Da jedes Laufwerk in RAID 10 gespiegelt wird, entsteht keine Verzögerung, weil keine Paritätsberechnung durchgeführt wird. Diese RAID-Strategie toleriert den Verlust von mehreren Laufwerken, solange zwei Laufwerke desselben gespiegelten Paares nicht ausfallen. RAID 10-Volumes bieten einen hohen Datendurchsatz und vollständige Datenredundanz.

#### Abbildung 2-4. Beispiel für RAID 10

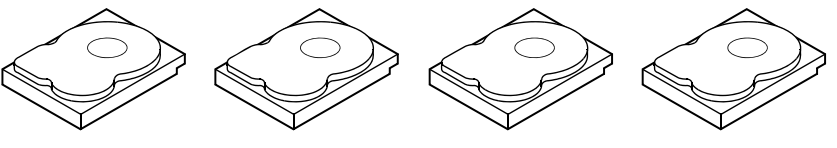

Stripe-Element 1 Stripe-Element 3 Stripe-Element 5

Dupliziertes Stripe-Element 1 Dupliziertes Stripe-Element 3 Dupliziertes Stripe-Element 5 Stripe-Element 7 Dupliziertes Stripe-Element 7 Stripe-Element 2 Stripe-Element 4 Stripe-Element 6 Stripe-Element 8

Dupliziertes Stripe-Element 2 Dupliziertes Stripe-Element 4 Dupliziertes Stripe-Element 6 Dupliziertes Stripe-Element 8

## <span id="page-18-0"></span>PERC H200 und 6Gb/s SAS HBA Funktionen

Dieser Abschnitt stellt die technischen Daten der Dell™ PowerEdge™ RAID Controller (PERC) H200- und Gb/s SAS HBA-Karten bereit.

Tabelle 3-1 vergleicht die technischen Daten des PERC H200 Adapters und der Karten PERC H200 Integrated und PERC H200 Modulars.

| <b>Technische Daten</b>                                                | <b>PERC H200 Adapter</b>            | <b>PERC H200 Integrated</b>                                                    | <b>PERC H200 Modular</b>          |
|------------------------------------------------------------------------|-------------------------------------|--------------------------------------------------------------------------------|-----------------------------------|
| SAS-Technologie                                                        | Ja                                  | Ja                                                                             | Ja                                |
| Unterstützung für<br>x4 oder x8 PCI-<br>Express-Host-<br>schnittstelle | Ja                                  | Ja                                                                             | Ja                                |
| Formfaktor                                                             |                                     | PCI-Adapter halber PCI-Adapter halber<br>Höhe, halber Länge Höhe, halber Länge | Custom<br>(Benutzerdefiniert)     |
| E/A-Controller<br>(IOC)                                                | <b>LSI SAS 2008</b>                 | <b>LSI SAS 2008</b>                                                            | <b>LSI SAS 2008</b>               |
|                                                                        | Core Speed:<br>533 MHz              | Core Speed:<br>533 MHz                                                         | Core Speed:<br>533 MHz            |
| Betriebsspannungen                                                     | $+12$ V, $+3.3$ V,<br>$+3,3$ Vaux   | $+12$ V, $+3.3$ V,<br>$+3,3$ Vaux                                              | $+12$ V, $+3.3$ V,<br>$+3,3$ Vaux |
| Kommunikation<br>mit dem System                                        | PCI-E-Verbindun-<br>gen             | PCI-E-Verbindungen                                                             | Systemabhängig                    |
| Kommunikation<br>mit Endgeräten                                        | SAS-Verbindungen                    | SAS-Verbindungen                                                               | SAS-Verbindungen                  |
| SAS-Anschlüsse                                                         | $2$ intern mit $x4$ -<br>Bandbreite | 2 intern mit x4-Band- SAS-Konnektivität<br>breite                              | geroutet durch<br>PCI-E-Anschluss |
| Enthält kein Blei                                                      | Ja                                  | Ja                                                                             | Ja                                |

Tabelle 3-1. Technische Daten des PERC H200

| <b>Technische Daten</b>                                                                           |                                                | PERC H200 Adapter PERC H200 Integrated PERC H200 Modular                                                                                                    |                                           |
|---------------------------------------------------------------------------------------------------|------------------------------------------------|----------------------------------------------------------------------------------------------------|-------------------------------------------|
| Unterstützte<br>Betriebssysteme                                                                   | später (nur 64-Bit).                           | Microsoft® Windows Server® 2003 Reihe, Microsoft<br>Windows Server 2008 Reihe, Windows Server 2008 R2, Red Hat®<br>Enterprise Linux <sup>®</sup> Version 4 Update 7 und später, Version 5<br>Update 3 und später, SUSE <sup>®</sup> Linux Enterprise Server Version 10<br>Service Pack 2 und später (nur 64-Bit), und Version 11 Gold und |                                           |
| Für Dell ausgelegte<br>SAS- und SATA-<br>Kompatibilität                                           | Ja                                             | Ja                                                                                                    | Ja                                        |
| Dell-unterstützte<br>direkt verbundene<br>Endgeräte                                               | Dell-kompatible<br>physische Laufwer-<br>ke    | Dell-kompatible phy-<br>sische Laufwerke                                                                                                    | Dell-kompatible<br>physische<br>Laufwerke |
| Unterstützung von<br>SMART-Fehlerbe-<br>richten durch Ver-<br>waltungsanwen-<br>dungen            | Ja                                             | Ja                                                                                                    | Ja                                        |
| Systeme mit Unter-<br>stützung für eine<br>Rückwandplatine                                        | Ja                                             | Ja                                                                                                    | Ja                                        |
| Hardwarebasiertes<br><b>RAID</b>                                                                  | RAID 0, RAID 1,<br>RAID 10                     | RAID 0, RAID 1,<br>RAID 10                                                                                                    | RAID 0, RAID 1,<br>RAID 10                |
| Maximale Anzahl<br>an virtuellen Lauf-<br>werken                                                  | $\overline{2}$                                 | $\overline{2}$                                                                                                    | $\overline{2}$                            |
| Speicherverwaltung<br>ssoftware                                                                   | Dell<br>OpenManage™<br><b>Storage Services</b> | OpenManage Storage<br>Services                                                                                                    | OpenManage<br><b>Storage Services</b>     |
| ANMERKUNG: Welche Verwaltungssoftware unterstützt wird, hängt von der jeweiligen<br>Plattform ab. |                                                |                                                                                                    |                                           |
| Unterstützung in-<br>ternes Bandlaufwerk                                                          | Ja                                             | Nein                                                                                                    | Nein                                      |
| Unterstützung für<br>globales Ersatzlauf-<br>werk                                                 | Ja                                             | Ja                                                                                                    | Ja                                        |

Tabelle 3-1. Technische Daten des PERC H200 (fortgesetzt)

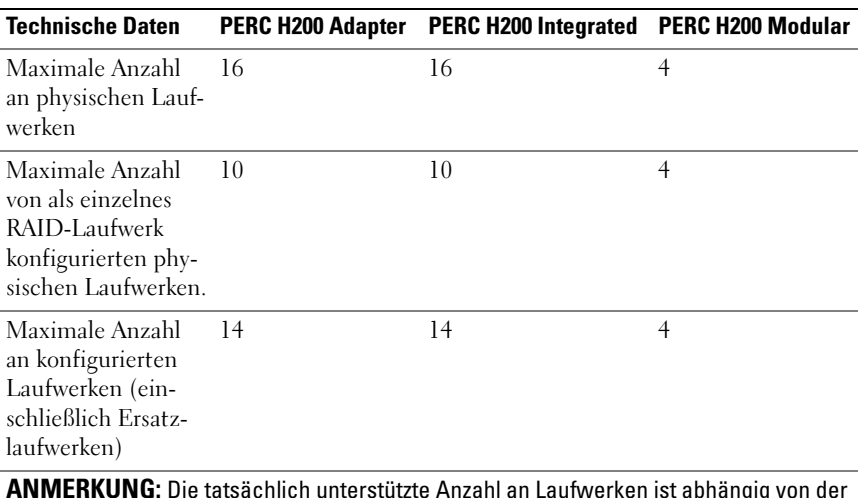

#### Tabelle 3-1. Technische Daten des PERC H200 (fortgesetzt)

ANMERKUNG: Die tatsächlich unterstützte Anzahl an Laufwerken ist abhängig von der spezifischen Plattfom- und Expander-Unterstützung.

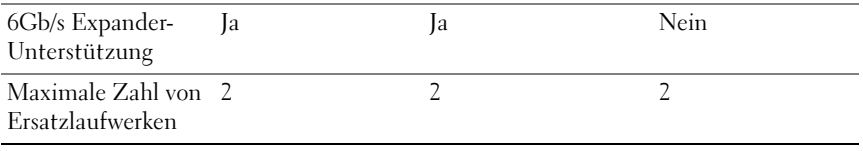

[Tabelle 3-2](#page-20-0) führt die technischen Daten des 6Gb/s SAS HBA auf.

#### <span id="page-20-0"></span>Tabelle 3-2. Technische Daten des 6Gb/s SAS HBA

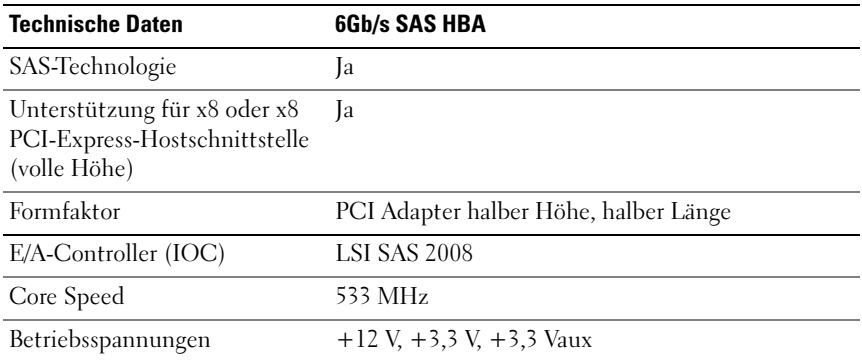

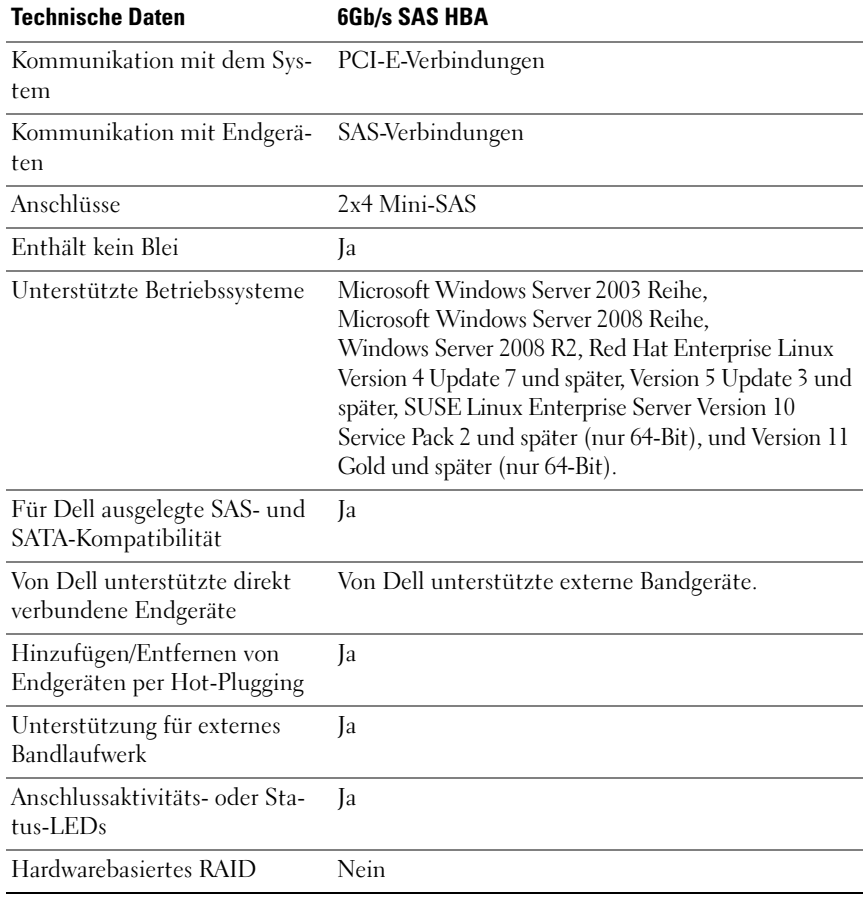

#### Tabelle 3-2. Technische Daten des 6Gb/s SAS HBA

### <span id="page-22-0"></span>LED-Funktion für Anschlussaktivität (nur für 6Gb/s SAS HBA)

Die 6Gb/s SAS HBA Controller sind mit Anschlussaktivitäts- bzw. Status-LEDs ausgestattet. Die LEDs erlauben Ihnen die schnelle Bestimmung des Status eines externen SAS-Anschlusses. Jeder x4-Anschluss hat seinen eigenen Satz an LEDs.

[Tabelle 3-3](#page-22-1) beschreibt die Farbe der LEDs und den dazugehörigen Zustand des SAS-Anschlusses.

| <b>LED-Farbe</b> | <b>Zustand SAS-Anschluss</b>                                                                                                    |  |
|------------------|----------------------------------------------------------------------------------------------------|--|
| Aus              | Hat eine der folgenden Bedeutungen:                                                                                                 |  |
|                  | • Strom ist aus.                                                                                                    |  |
|                  | • Anschluss wurde neu gestartet.                                                                                                    |  |
|                  | • Alle Verbindungen zum Anschluss sind<br>getrennt oder das Kabel ist nicht ange-<br>schlossen.                                     |  |
| Grün             | Alle Verbindungen zum Anschluss sind<br>verbunden und funktionsfähig.                                                               |  |
| Gelb             | Eine oder mehrere Verbindungen zum<br>Anschluss sind nicht verbunden. Dies<br>trifft nur bei einer Wide Port-Konfigura-<br>tion zu. |  |

<span id="page-22-1"></span>Tabelle 3-3. x4-Anschluss LED-Beschreibung

### <span id="page-23-0"></span>Cache-Richtlinie für physische Laufwerke

Die standardmäßige Cache-Richtlinie eines physischen Laufwerks ist bei SATA-Laufwerken Aktiviert und bei SAS-Laufwerken Deaktiviert. Wenn der Cache von physischen Laufwerken Aktiviert ist, wird die E/A-Leistung der Festplatte erhöht, ein Strom- oder Geräteausfall kann jedoch Datenverlust bzw. - korruption zur Folge haben.

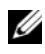

**24 ANMERKUNG:** Es wird empfohlen, dass Sie für alle Dell Produktionssysteme eine Notstromquelle verwenden.

Egal welcher Laufwerkstyp oder welche Standardeinstellungen des Laufwerks vorliegen, ist der Cache auf einer PERC H200 Karte automatisch für alle zu einem virtuellen Laufwerk konfigurierten physischen Laufwerke deaktiviert.

#### <span id="page-23-1"></span>Nicht unterstützte Laufwerke

Nicht von Dell zertifizierte Laufwerke werden im BIOS Konfigurationsprogramm gemeldet, auch bekannt als <Ctrl><C>.

Zum Betrachten nicht unterstützter Laufwerke:

- 1 Navigieren Sie im BIOS Konfigurationsprogramm zum Bildschirm SAS Topology (SAS-Topologie).
- 2 Wählen Sie das nicht unterstützte Laufwerk und drücken Sie <Alt><D>, um den Bildschirm Device Properties (Geräteeigenschaften) anzuzeigen.

Das Laufwerk ist auf dem Bildschirm Device Properties (Geräteeigenschaften) als Uncertified (Nicht zertifiziert) gekennzeichnet.

Nicht von Dell zertifizierte Laufwerke werden nicht blockiert und können auf Ihr eigenes Risiko hin verwendet werden.

## <span id="page-24-0"></span>Hardware-Installation

Dieses Kapitel beschreibt die Installation der Dell™ PowerEdge™ RAID Controller (PERC) H200- und 6Gb/s SAS HBA-Karten.

### <span id="page-24-1"></span>Installieren der PERC-H200- und 6Gb/s SAS HBA-Karten

- $\wedge$  VORSICHTSHINWEIS: Viele Reparaturarbeiten dürfen nur von qualifizierten Servicetechnikern durchgeführt werden. Fehlerbehebungsmaßnahmen oder einfache Reparaturen sollten Sie nur dann selbst übernehmen, wenn dies mit der Produktdokumentation im Einklang steht oder Sie vom Team des Online- oder Telefonsupports dazu aufgefordert werden. Schäden durch nicht von Dell genehmigte Wartungsversuche werden nicht durch die Garantie abgedeckt. Lesen und befolgen Sie die zusammen mit dem Produkt zur Verfügung gestellten Sicherheitshinweise.
- 1 Nehmen Sie die PERC-H200- bzw. 6Gb/s SAS HBA-Karte aus ihrer Verpackung und überprüfen Sie sie auf Beschädigungen.

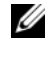

**ANMERKUNG:** [Kontaktaufnahme mit Dell,](#page-78-1) wenn der Controller beschädigt ist.

- 2 Schalten Sie das System und die angeschlossenen Peripheriegeräte aus und trennen Sie das System vom Netzstrom. Weitere Informationen über Netzteile erhalten Sie im Hardware-Benutzerhandbuch oder im Benutzerhandbuch zum System.
- 3 Trennen Sie das System vom Netzwerk und entfernen Sie die Systemabdeckung. Weitere Informationen über das Öffnen des Systems erhalten Sie im Hardware-Benutzerhandbuch oder im Benutzerhandbuch zum Sys-tem.
- 4 Wählen Sie einen geeigneten PCI-E-Steckplatz aus. Wenn Sie einen PERC-H200 Adapter oder 6Gb/s SAS HBA austauschen, entfernen Sie das mit dem von Ihnen gewählten PCI-E Steckplatz ausgerichtete Platzhalter-Abdeckblech auf der Rückseite des Systems.

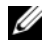

ANMERKUNG: Weitere Informationen über die PCI-E-Steckplätze des Systems erhalten Sie im zugehörigen Hardware-Benutzerhandbuch.

5 Richten Sie den Controller nach dem von Ihnen gewählten PCI-E-Steckplatz aus.

6 Drücken Sie den Controller vorsichtig, aber fest in den PCI-E-Steckplatz, bis er vollständig eingesetzt ist. Siehe [Abbildung 4-1](#page-25-0).

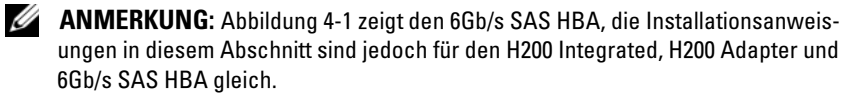

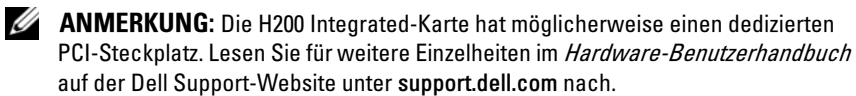

#### <span id="page-25-0"></span>Abbildung 4-1. Installieren eines 6Gb/s SAS HBA

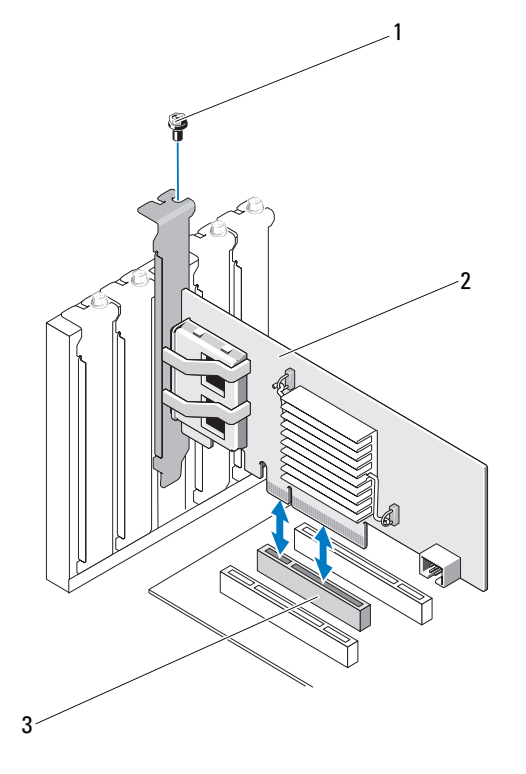

- 1 Schraube für Montagewinkel 2 6Gb/s SAS HBA
- 

3 PCI-E-Steckplatz

- 7 Ziehen Sie die Schraube am Montagewinkel an, oder verwenden Sie die Halteclips im System, um den Controller am Systemgehäuse zu befestigen.
- 8 Bei einer PERC-H200-Karte schließen Sie die Kabel der Endgeräte bzw. der Rückwandplatine des Systems an den Controller an. Siehe [Abbildung 4-2.](#page-26-0)

#### <span id="page-26-0"></span>Abbildung 4-2. Verbinden des Kabels bei PERC H200

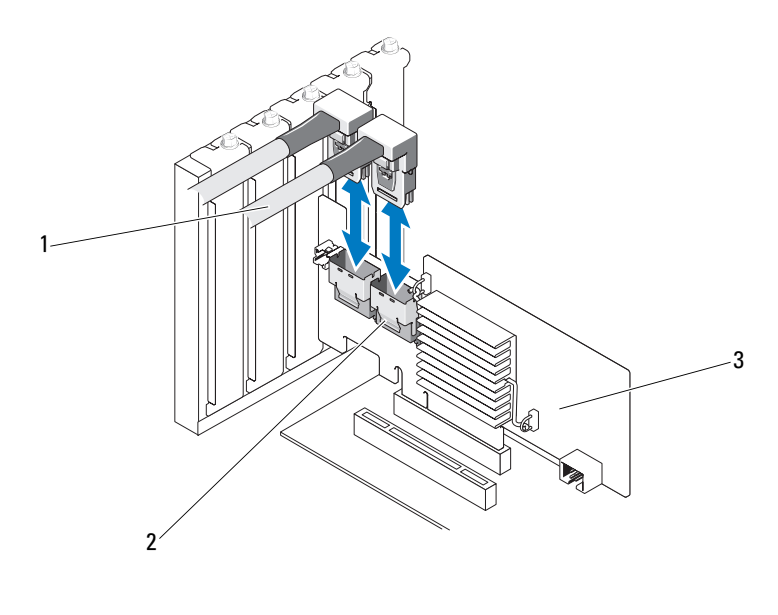

- 1 Interner SAS x4-Anschluss 2 Kabel
- 3 PERC-H200-Karte
- 9 Bei einem 6Gb/s SAS HBA-Controller schließen Sie das Kabel vom externen Gehäuse an den Adapter an. Siehe Abbildung 4-3.

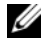

**ANMERKUNG:** Das externe Kabel kann mit jedem der beiden externen Anschlüsse verbunden werden.

Abbildung 4-3. Anschließen des Kabels bei 6Gb/s SAS HBA

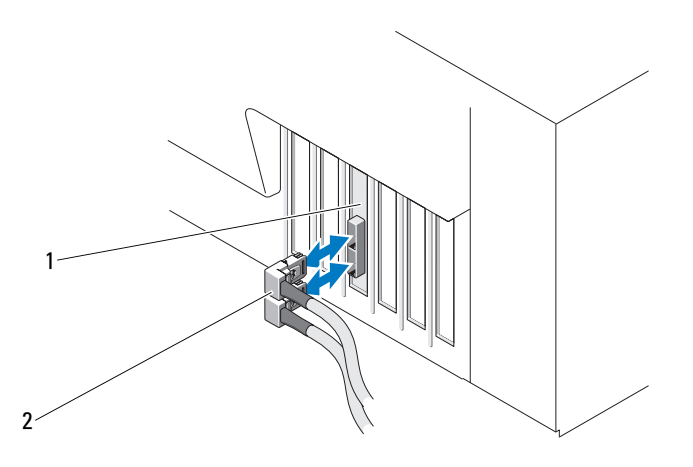

1 6Gb/s SAS HBA 2 Kabel vom externen Gehäuse

- 10 Bringen Sie die Systemabdeckung wieder an. Weitere Informationen zum Schließen des Systems erhalten Sie im Hardware-Benutzerhandbuch oder im Benutzerhandbuch zum System.
- 11 Schließen Sie Stromkabel und Netzwerkkabel wieder an und schalten Sie anschließend das System ein.
- **ANMERKUNG:** Stellen Sie sicher, dass Sie Festplatte und Bandlaufwerk nicht an dieselbe PERC H200-Karte anschließen.

**ANMERKUNG:** Für Informationen zum Anschließen Ihrer PERC-H200-Karte an ein Bandlaufwerk, lesen Sie im *Hardware-Benutzerhandbuch* Ihres Systems auf der Dell Support-Website unter support.dell.com/manuals nach.

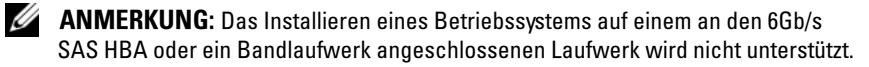

### <span id="page-28-0"></span>Installieren der PERC H200 Modular-Karte

**ANMERKUNG:** Lesen Sie für weitere Informationen über das Entfernen und Installieren von Blade Systemteilen im Hardware-Benutzerhandbuch Ihres Systems oder dem *Benutzerhandbuch* auf der Dell Support-Website unter support.dell.com nach.

Die Speichercontrollerkarte (Storage Controller Card) befindet sich unter den Festplattenlaufwerkschächten des Dell Blade Systems.

So entfernen Sie die Speichercontrollerkarte:

- 1 Entfernen Sie das Dell Blade-System aus dem Blade-Systemgehäuse.
- 2 Entfernen Sie die Systemabdeckung vom Blade-System.
- 3 Entfernen Sie die Systemplatine und legen Sie sie auf eine stabile, ebene Arbeitsfläche.
- 4 Öffnen Sie den Entriegelungshebel, um den Platinenstecker der Controllerkarte vom Anschluss auf der Systemplatine zu trennen, wie in [Abbildung 4-4](#page-29-0)  dargestellt.
- 5 Heben Sie die Speichercontrollerkarte gerade nach oben von der Systemplatine ab, wie in [Abbildung 4-4](#page-29-0) dargestellt.

#### <span id="page-29-0"></span>Abbildung 4-4. Entfernen und Installieren der Speichercontrollerkarte

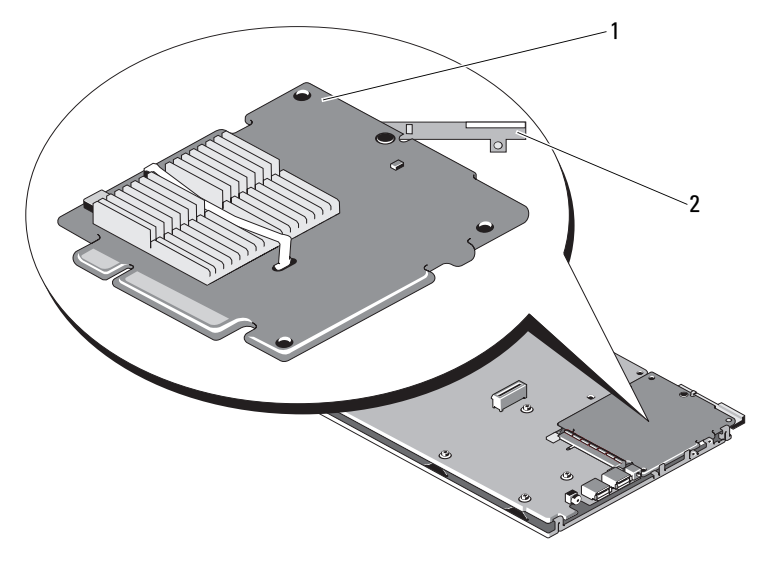

1 Speichercontrollerkarte 2 Entriegelungshebel

So installieren Sie die neue Speichercontrollerkarte:

1 Entnehmen Sie die neue Speichercontrollerkarte der Verpackung und überprüfen Sie sie auf Beschädigungen.

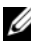

**ANMERKUNG:** Falls die Karte beschädigt ist, wenden Sie sich an den technischen Support von Dell.

- 2 Setzen Sie die Speichercontrollerkarte auf die Systemplatine. Richten Sie die Speichercontrollerkarte so aus, das die Halter auf der Systemplatine über die Kerben an den Kanten der Controllerkarte greifen.
- 3 Schieben die Speichercontrollerkarte zum Systemplatinenanschluss, bis die Controllerkarte einrastet.
- 4 Installieren Sie die Systemplatine. Weitere Informationen zum Neuinstallieren der Systemplatine finden Sie im Hardware-Benutzerhandbuch Ihres Systems oder im Benutzerhandbuch.
- 5 Schließen Sie die obere Abdeckung des Blade-Systems. Weitere Informationen zum Schließen der oberen Abdeckung des Blade-Systems finden Sie im Hardware-Benutzerhandbuch oder im Benutzerhandbuch zum System.
- 6 Setzen Sie das Blade-System wieder ins Blade-Systemgehäuse ein. Weitere Informationen zum Einsetzen des Blade-Systems in das Blade-Systemgehäuse finden Sie im Hardware-Benutzerhandbuch Ihres Systems oder im Benutzerhandbuch.

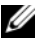

**ANMERKUNG:** Eine Liste der aktuellen Firmware-Versionen und Installationsanweisungen finden Sie in der Systemdokumentation auf der Dell Support-Website unter support.dell.com.

## <span id="page-32-0"></span>**Treiberinstallation**

Der Dell™ PowerEdge™ RAID Controller (PERC) H200 und die 6Gb/s SAS HBA-Karte benötigen für den Betrieb zusammen mit den Betriebssystemen Microsoft® Windows®, Red Hat® Enterprise Linux®, und SUSE® Linux Software-Treiber.

Dieses Kapitel enthält die Vorgehensweisen zur Installation der Treiber für die folgenden Betriebssysteme:

- Microsoft Windows Server 2003 Server-Reihe
- Microsoft Windows Server 2008 Server-Reihe
- Windows Server 2008 R2
- Red Hat Linux Version 4 Update 7 und später, und Version 5 Update 3 und später
- SUSE Linux Enterprise Server Version 10 Service Pack 2 und später (nur 64-Bit), und Version 11 Gold und später (nur 64-Bit)

In diesem Kapitel werden die folgenden drei Verfahren zur Installation eines Treibers erläutert:

- Während der Installation des Betriebssystems
- Nach dem Hinzufügen eines neuen PERC-H200- oder 6Gb/s SAS HBA-Controllers auf einem vorhandenen Betriebssystem
- Aktualisieren vorhandener Treiber

**ANMERKUNG:** Das Betriebssystem Windows Server 2008 R2 enthält native Unterstützung für den PERC-H200-Controller. Der Treiber wird automatisch installiert. Treiberupdates erhalten Sie auf der Dell Support-Website unter support.dell.com.

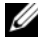

 $\mathscr U$  ANMERKUNG: Die Betriebssysteminstallation auf einem virtuellen Datenträger mit RAID 1, RAID 0 oder RAID 10 wird nur unterstützt, wenn sich der virtuelle Datenträger in einem optimalen Zustand befindet.

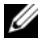

ANMERKUNG: Überprüfen Sie auf der Dell Support-Website support.dell.com, ob Sie über die jeweils aktuelle Version der in diesem Abschnitt genannten Treiber verfügen. Wenn eine neuere Version verfügbar ist, können Sie den Treiber auf Ihr System herunterladen.

### <span id="page-33-0"></span>Installation des Windows-Treibers

Dieser Abschnitt behandelt die Verfahren, die bei der Installation der Windows-Treiber verwendet werden.

#### <span id="page-33-1"></span>Erstellen des Treiberdatenträgers

Gehen Sie folgendermaßen vor, um den Treiberdatenträger zu erstellen:

- 1 Browsen Sie auf der Dell Support-Website unter support.dell.com zum Download-Abschnitt für das System.
- 2 Suchen Sie die neuesten PERC-H200- oder 6Gb/s SAS HBA Controller-Treiber und laden Sie sie auf das System herunter.
- 3 Folgen Sie den Anweisungen auf der Dell Support-Website, um den Treiber auf den Datenträger zu extrahieren.

#### <span id="page-33-2"></span>Maßnahmen vor der Installation

Bevor Sie das Betriebssystem installieren, führen Sie die folgenden Schritte durch:

- Lesen Sie das Dokument Getting Started (Erste Schritte) von Microsoft, das zusammen mit dem Betriebssystem geliefert wird.
- Stellen Sie sicher, dass Ihr System über das neueste BIOS und die aktuellste Firmware verfügt. Stellen Sie sicher, dass für die Installation die neuesten Treiber zur Verfügung stehen. Laden Sie gegebenenfalls die aktuellen Update-Versionen für BIOS, Firmware und Treiber von der Dell Support-Website support.dell.com herunter.
- Erstellen Sie ein Gerätetreiber-Medium (Diskette, USB-Laufwerk, CD oder DVD).

#### Erstellen des Gerätetreiber-Datenträgers

Um das Gerätetreiber-Medium zu erstellen, verwenden Sie eines der in den nachstehenden Abschnitten beschriebenen Verfahren.

#### Herunterladen von Treibern über den "Dell Systems Service and Diagnostic Tools"-Datenträger

1 Legen Sie das Dell Systems Service and Diagnostics Tools-Medium in ein Laufwerk des Systems ein.

Der Bildschirm Welcome to Dell Service and Diagnostic Utilities (Willkommen bei Dell Service and Diagnostic Utilities) wird angezeigt.

- 2 Wählen Sie das Modell und das Betriebssystem Ihres Systems.
- 3 Klicken Sie auf Continue (Fortsetzen).
- 4 Wählen Sie den benötigten Treiber aus der angezeigten Treiberliste aus. Markieren Sie die selbstentpackende Zip-Datei, und klicken Sie auf Run (Ausführen). Kopieren Sie die Treiber auf ein Diskettenlaufwerk, eine CD, eine DVD oder ein USB-Laufwerk. Wiederholen Sie diesen Schritt für alle benötigten Treiber.
- 5 Verwenden Sie während der in "Installation des Treibers während der [Installation eines Windows Server 2003 Betriebssystems" auf Seite 36,](#page-35-0) "Installation der Treiber während der Installation eines Windows Server [2008 oder Windows Server 2008 R2 Betriebssystems" auf Seite 37](#page-36-0) beschriebenen Betriebssysteminstallation das zuvor mit der Option Load Driver (Treiber laden) erstellte Medium, um die Treiber für die Massenspeichergeräte zu laden.

#### Herunterladen der Treiber von der Dell Support-Website

- 1 Rufen Sie die Website support.dell.com auf.
- 2 Klicken Sie auf Drivers and Downloads (Treiber und Downloads).
- 3 Geben Sie die Service-Tag-Nummer im Feld Choose by Service Tag (Auswahl nach Service-Tag-Nummer) ein, oder wählen Sie das Modell des Systems aus.
- 4 Wählen Sie über die Dropdown-Liste System Type (Systemtyp), Operating System (Betriebssystem), Driver Language (Treibersprache) und Category (Kategorie) aus.
- 5 Die für Ihre Auswahl relevanten Treiber werden angezeigt. Laden Sie aus der Liste der verfügbaren Treiber die benötigten Treiber auf ein Diskettenlaufwerk, ein USB-Laufwerk, ein CD- oder ein DVD-Laufwerk herunter.
- 6 Verwenden Sie während der im Abschnitt "Installation des Treibers während [der Installation eines Windows Server 2003 Betriebssystems" auf Seite 36](#page-35-0) und ["Installation des Treibers während der Installation eines Windows Server 2003](#page-35-0)  [Betriebssystems" auf Seite 36](#page-35-0) beschriebenen Betriebssysteminstallation das zuvor mit der Option Load Driver (Treiber laden) erstellte Medium, um die Treiber für die Massenspeichergeräte zu laden.

#### <span id="page-35-0"></span>Installation des Treibers während der Installation eines Windows Server 2003 Betriebssystems

Führen Sie die folgenden Schritte durch, um den Treiber während der Installation des Betriebssystems zu installieren.

- 1 Starten Sie das System unter Verwendung des Windows Server 2003 Datenträgers.
- 2 Wenn die Meldung Press F6 if you need to install a third party SCSI or RAID driver (F6 drücken, wenn Sie einen SCSI- oder RAID-Treiber eines Fremdherstellers installieren müssen) erscheint, drücken Sie sofort auf die Taste  $\langle$ F6 $>$

Innerhalb von einigen Minuten wird ein Bildschirm angezeigt, in dem nach weiteren Controllern im System gefragt wird.

**3** Drücken Sie auf die Taste  $\langle S \rangle$ 

Sie werden vom System aufgefordert, den Treiberdatenträger einzulegen.

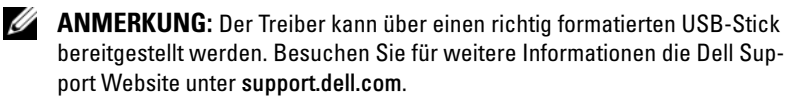

4 Legen Sie den Treiberdatenträger in das Laufwerk für den Datenträger ein und drücken Sie die <Eingabetaste>.

Eine Liste von SAS-Controllern wird angezeigt.

5 Wählen Sie den richtigen Treiber für den installierten Adapter aus, und drücken Sie die <Eingabetaste>, um ihn zu laden.

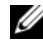

ANMERKUNG: Unter Windows Server 2003 werden Sie möglicherweise in einer Meldung darauf hingewiesen, dass der von Ihnen geladene Treiber älter bzw. neuer ist als der installierte Windows-Treiber. Drücken Sie <S>, um den Treiber auf dem Datenträger zu verwenden.

6 Drücken Sie die <Eingabetaste>, um das Installationsverfahren wie gewohnt fortzuführen.
#### Installation der Treiber während der Installation eines Windows Server 2008 oder Windows Server 2008 R2 Betriebssystems

Führen Sie die folgenden Schritte durch, um den Treiber während der Installation des Betriebssystems zu installieren.

- 1 Starten Sie das System unter Verwendung des Windows Server 2008 oder des Windows Server 2008 R2 Mediums.
- 2 Befolgen Sie die Anweisungen auf dem Bildschirm, bis angezeigt wird: Where do you want to install 7/2008 (Wo möchten Sie Vista/2008/7 installieren). Wählen Sie dann Load driver (Treiber laden).
- 3 Sie werden vom System aufgefordert, die Treiberdiskette einzulegen. Legen Sie das Installationsmedium ein und wechseln Sie nach Aufforderung zum korrekten Speicherort.
- 4 Wählen Sie in der Liste den entsprechenden PERC-H200-Controller aus, klicken Sie auf Next (Weiter) und fahren Sie mit der Installation wie gewohnt fort.

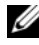

**ZANMERKUNG:** Das Betriebssystem Windows Server 2008 R2 enthält native Unterstützung für den PERC-H200-Controller. Der Treiber wird automatisch installiert. Treiberupdates erhalten Sie auf der Dell Support-Website unter support.dell.com.

#### Installieren eines Windows Server 2003, Windows Server 2008 oder Windows Server 2008 R2 Treibers für einen neuen RAID-Controller

Führen Sie folgende Schritte durch, um den Treiber für den RAID-Controller auf einem System zu konfigurieren, auf dem Windows bereits installiert ist:

- 1 Schalten Sie das System aus.
- 2 Installieren Sie den neuen RAID-Controller im System.
- 3 Schalten Sie das System ein.

Das Windows-Betriebssystem erkennt den neuen Controller und zeigt eine entsprechende Meldung für den Benutzer an.

- 4 Im Bildschirm des Found New Hardware Wizard (Assistent für gefundene neue Hardware) wird das erkannte Hardwaregerät angezeigt.
- 5 Klicken Sie auf Next (Weiter).
- 6 Wählen Sie im Bildschirm Locate device driver (Gerätetreiber suchen) die Option Search for a suitable driver for my device (Nach einem geeigneten Treiber für das Gerät suchen), und klicken Sie auf Next (Weiter).
- 7 Stellen Sie die Treiberdateien zur Verfügung und navigieren Sie über das Fenster Locate Driver Files (Treiberdateien suchen) zum entsprechenden Speicherort.
- 8 Klicken Sie auf Next (Weiter).
- 9 Der Assistent erkennt und installiert die korrekten Gerätetreiber für den neuen RAID-Controller.
- 10 Klicken Sie auf Finish (Fertigstellen), um die Installation abzuschließen.
- 11 Starten Sie das System neu, wenn Sie von Windows dazu aufgefordert werden.

ANMERKUNG: Das Betriebssystem Windows Server 2008 R2 enthält einen Gerätetreiber für die Unterstützung der SAS-Controller. Das System erkennt den neuen Controller automatisch und installiert den Treiber. Überprüfen Sie die von Windows installierte Treiberversion und führen Sie gegebenenfalls ein Update durch.

### Aktualisieren des Windows-Treibers

Gehen Sie zum Aktualisieren des bereits auf dem System vorhandenen Microsoft Windows-Treibers für den PERC H200-Controller wie folgt vor.

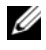

**ANMERKUNG:** Beenden Sie unbedingt alle Anwendungen, bevor Sie den Treiber aktualisieren.

- 1 Verfahren Sie Ihrem Betriebssystem entsprechend wie folgt:
	- Bei Microsoft Windows Server 2003: Klicken Sie auf Start→ Einstellungen→ Systemsteuerung→ System.
	- Bei Microsoft Windows Server 2008: Klicken Sie auf Start→ Einstellungen→ Systemsteuerung→ System.
	- Bei Microsoft Windows Server 2008 R2: Klicken Sie auf Start→ Systemsteuerung→ System und Sicherheit→ System.
	- Das Fenster System Properties (Systemeigenschaften) wird angezeigt.
- 2 Klicken Sie bei Windows Server 2003 auf die Registerkarte Hardware. Gehen Sie bei Windows Server 2008 und Windows Server 2008 R2 auf [Schritt 3](#page-37-0)
- <span id="page-37-0"></span>3 Klicken Sie auf Device Manager (Geräte-Manager).

Der Bildschirm Device Manager (Geräte-Manager) wird angezeigt.

- **ZANMERKUNG:** Alternativ können Sie auch den Device Manager (Geräte-Manager) öffnen. Klicken Sie im Windows-Explorer mit der rechten Maustaste auf Arbeitsplatz und wählen Sie Verwalten. Der Bildschirm Computerverwaltung wird angezeigt. Klicken Sie im linken Fensterbereich auf Device Manager (Geräte-Manager).
- 4 Doppelklicken Sie auf SCSI and RAID Controllers (SCSI- und RAID-Controller).

**ANMERKUNG:** In Windows 2008 ist SAS unter Storage Controllers (Speichercontroller) aufgeführt.

- 5 Doppelklicken Sie auf den RAID-Controller, dessen Treiber Sie aktualisieren wollen.
- 6 Klicken Sie auf die Registerkarte Driver (Treiber) und dann auf Update Driver (Treiber aktualisieren).

Es wird der Bildschirm mit dem Assistenten zum Aktualisieren von Gerätetreibern angezeigt.

- 7 Stellen Sie die Treiberdateien auf einem USB-Key oder einem anderen Medium bereit.
- 8 Wählen Sie Install from a list or specific location (von einer Liste oder einem bestimmten Speicherort installieren) aus.
- 9 Klicken Sie auf Next (Weiter).
- 10 Befolgen Sie die Anweisungen des Assistenten und navigieren Sie zum Speicherort der Treiberdateien.
- 11 Wählen Sie die INF-Datei vom USB-Schlüssel oder einem anderen Medium aus.
- 12 Klicken Sie auf Next (Weiter) und setzen Sie den Installationsvorgang im Assistenten fort.
- 13 Klicken Sie auf Finish (Fertig stellen), um den Assistenten zu beenden, und starten Sie das System neu, damit die Änderungen wirksam werden.

# Installation von Linux-Treibern

Verwenden Sie die Anweisungen in diesem Abschnitt zur Installation des Treibers für Linux. Der Treiber wird häufig aktualisiert. Um sicherzustellen, dass Sie die aktuellste Version des Treibers besitzen, laden Sie den aktualisierten Linux-Treiber von der Dell Support-Website unter support.dell.com herunter.

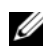

**ANMERKUNG:** Die Images der "Driver Update Disk" DUD (Treiber-Aktualisierungsdiskette) werden nur für diejenigen Betriebssystemversionen erzeugt, deren eigener (in-box) Treiber nicht zur Installation geeignet ist. Befolgen Sie für den Fall, dass ein Betriebssystem mit einem entsprechenden DUD-Image installiert wird, die untenstehenden Anweisungen Anderenfalls fahren Sie mit der Verwendung des nativen Gerätetreibers fort und gehen Sie direkt weiter zu ["Installation des RPM-](#page-43-0)[Pakets mit DKMS-Unterstützung" auf Seite 44](#page-43-0).

**ANMERKUNG:** Red Hat Enterprise Linux 5, SUSE Linux Enterprise Server 10 und SUSE Linux Enterprise Server 11 verwenden den Treiber mpt2sas, während Red Hat Enterprise Linux 4 den Treiber mpt2sasbtm verwendet. Die Beispiele in diesem Abschnitt beziehen sich ausschließlich auf den Treiber mpt2sas. Tauschen Sie bei Red Hat Enterprise Linux 4 mpt2sas mit mpt2sasbtm aus.

### <span id="page-39-0"></span>Erzeugen einer Treiber-Aktualisierungsdiskette

Bevor Sie mit der Installation beginnen, kopieren Sie die Treiber vom Service and Diagnostic Utilities-Datenträger oder laden Sie den entsprechenden Treiber für Linux von der Dell Support-Website unter support.dell.com herunter. Diese Datei enthält die zwei Red Hat Package Manager (RPMs) und die Dateien für die Treiber-Aktualisierungsdiskette. Das Paket umfasst außerdem die Datei für Dynamic Kernel Module Support (DKMS) Red Hat Package Manager (RPM), den Quellencode und die Anmerkungen zur Version.

Weitere Informationen zu DKMS erhalten Sie auf der Dell Support-Website unter support.dell.com.

Es handelt sich um eine tar-Datei (gzipped). Nachdem Sie das Paket auf ein Linux-System heruntergeladen haben, gehen Sie wie folgt vor:

- 1 Entpacken Sie das zip-Paket mit gunzip.
- 2 Entpacken Sie die tar-Datei mit tar -xvf.

Das DUD-Image kann auf einen USB-Flash Stick, auf ein Diskettenlaufwerk des Systems oder ein USB-Diskettenlaufwerk übertragen werden, je nach Betriebssystem und Verfügbarkeit des Medientyps.

- Vorgehensweise mit USB-Stick: Übetragen Sie die entsprechende .img-Datei auf einen USB-Stick.
- Vorgehensweise mit Diskettenlaufwerk des Systems: Verwenden Sie den Befehl dd, um eine DUD zu erstellen. Verwenden Sie hierfür die entsprechende Image-Datei.
	- a Schieben Sie eine Diskette in das Diskettenlaufwerk ein.
	- b Geben Sie in einer Eingabeaufforderungskonsole Folgendes ein: # dd if= <image\_file\_name> of=/dev/fd0
- Vorgehensweise mit USB-Diskettenlaufwerk: Verwenden Sie den dd-Befehl zum Erstellen einer Treiberaktualisierungsdiskette. Verwenden Sie hierfür die entsprechende Image-Datei.
	- a Schieben Sie eine Diskette in das USB-Laufwerk ein und stecken Sie das Gerät am USB-Anschluss des zu testenden Systems ein. Verwenden Sie dmesg, um herauszufinden, als welches Gerät dieses USB-Diskettenlaufwerk aufgeführt wird (zum Beispiel: sdb, sdc, etc).
	- b Übertragen Sie das Treiber-Image auf die Diskette: # dd if= <image file name> of=/dev/sdx

**ZANMERKUNG:** Sie können eine Treiber-Aktualisierungsdiskette auf einem Windows-System erstellen, indem Sie das Programm dcopynt verwenden.

3 Verwenden Sie die Diskette zur Betriebssysteminstallation. Anweisungen für Red Hat Enterprise Linux erhalten Sie unter "Installieren des Red Hat [Enterprise Linux Betriebssystems mit der DUD" auf Seite 42.](#page-41-0) Anweisungen für SUSE Linux Enterprise Server finden Sie unter "Installieren von [SUSE Linux Enterprise Server unter Verwendung der DUD" auf Seite 43.](#page-42-0)

# Erstellen einer DUD unter Verwendung von DKMS

Gehen Sie wie folgt vor, um die DUD mit dem DKMS-Tool zu erstellen:

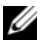

**ANMERKUNG:** Der Treiber muss auf dem System installiert werden, auf dem dieser Vorgang durchgeführt wird.

- 1 Installieren Sie das DKMS-fähige rpm-Treiberpaket mpt2sas.
- 2 Geben Sie folgenden Befehl in ein beliebiges Verzeichnis ein: dkms mkdriverdisk -m mpt2sas -v <driverversion> -k <kernel version> -d <distro>

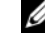

**ANMERKUNG:** Die Werte für die Option  $-d$  sind suse für Suse Linux Enterprise Server-Disketten und redhat für RHEL-Disketten.

**ANMERKUNG:** Weitere Informationen über den Gebrauch von DKMS finden Sie auf der DKMS-Hauptseite.

Damit wird die Erstellung des DUD-Images unter Verwendung von mpt2sas gestartet. Nachdem das DUD-Image erstellt wurde, befindet es sich im DKMS-Zweig des mpt2sas-Treibers. Lesen Sie die Ausgabe des dkms mkdriverdisk-Befehls, um den genauen Pfad zu erfahren.

#### <span id="page-41-0"></span>Installieren des Red Hat Enterprise Linux Betriebssystems mit der DUD

Gehen Sie wie folgt vor, um Red Hat Enterprise Linux (Version 4 und 5) und den entsprechenden Treiber zu installieren.

- 1 Starten Sie normal vom Installations-Datenträger für Red Hat Enterprise Linux.
- 2 Auf die Aufforderung zur Befehlseingabe geben Sie folgendes ein: linux expert dd
- 3 Wenn Sie bei der Installation nach weiteren Treibern gefragt werden, legen Sie die Diskette ein bzw. schließen Sie den USB-Stick an und drücken Sie <Eingabe>.
- 4 Informationen zum Erstellen einer Treiberdiskette finden Sie unter ["Erzeugen einer Treiber-Aktualisierungsdiskette" auf Seite 40.](#page-39-0)
- 5 Führen Sie die Treiberinstallation nach den Anweisungen des Installationsprogramms durch.

#### <span id="page-42-0"></span>Installieren von SUSE Linux Enterprise Server unter Verwendung der DUD

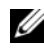

**ZANMERKUNG:** Informationen zum Erstellen einer Treiberdiskette finden Sie unter ["Erzeugen einer Treiber-Aktualisierungsdiskette" auf Seite 40.](#page-39-0)

Führen Sie folgende Schritte durch, um SUSE Linux Enterprise Server mit der DUD zu installieren:

- 1 Fügen Sie den entsprechenden Datenträger des SUSE Linux Enterprise Server Service Pack ins System ein.
- 2 Für SLES 10 wählen Sie <F5> für die DUD. Für SLES 11 wählen Sie  $<$ F6 $>$

Es werden drei Optionen angezeigt: Yes (Ja), No (Nein) und File (Datei).

Wählen Sie Yes (Ja), um den Treiber zu installieren.

- 3 Wählen Sie im Menü die Option Installation aus.
- 4 Drücken Sie die <Eingabetaste>, um den Linux-Kernel zu laden.
- 5 Klicken Sie auf Please insert the driver update floppy (Legen Sie die Treiber-Update-Diskette/CD-ROM ein), wenn Sie dazu aufgefordert werden und dann auf OK.

Das System wählt den Treiber von der Diskette und installiert ihn.

Danach wird die Meldung DRIVER UPDATE ADDED (Treiber-Update hinzugefügt) mit einer Beschreibung des Treibermoduls angezeigt.

6 Klicken Sie auf OK.

Wenn Sie von einem anderen Treiber-Aktualisierungsdatenträger installieren wollen, fahren Sie mit den folgenden Schritten fort.

- 7 Das System zeigt die Meldung PLEASE CHOOSE DRIVER UPDATE MEDIUM (Bitte wählen Sie einen Treiber-Aktualisierungsdatenträger) an.
- 8 Wählen Sie den entsprechenden Treiber-Aktualisierungsdatenträger. Das System wählt und installiert den Treiber.

### <span id="page-43-0"></span>Installation des RPM-Pakets mit DKMS-Unterstützung

Führen Sie folgende Schritte durch, um das RPM-Paket mit DKMS-Unterstützung zu installieren:

- 1 Entpacken Sie das mit gzipped komprimierte tarball-Treiberversionspaket.
- 2 Installieren Sie das DKMS-Paket mithilfe dieses Befehls: rpm –ihv dkms-<Version>.noarch.rpm
- 3 Installieren Sie das Treiber-Paket mithilfe dieses Befehls: rpm –ihv mpt2sas-<Version>.noarch.rpm

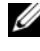

ANMERKUNG: Verwenden Sie rpm -Uvh <Paketname>, wenn Sie ein bestehendes Paket aktualisieren.

- 4 Wenn der vorige Gerätetreiber in Gebrauch ist, müssen Sie das System neu starten, damit der aktualisierte Treiber in Kraft treten kann.
- 5 Überprüfen Sie mit diesen Systembefehlen, dass der Treiber geladen wurde: modinfo mpt2sas und dkms status.

#### Aktualisierung des Kernels

Wenn Sie auf einen neuen Kernel aktualisieren, müssen Sie die DKMS-fähigen Treiberpakete neu installieren. Führen Sie folgende Schritte durch, um den Treiber für den neuen Kernel zu aktualisieren oder zu installieren:

- 1 Geben Sie in einem Terminalfenster folgendes ein: #dkms build -m <module\_name> -v <module version> k <kernel version> #dkms install -m <module\_name> -v <module version> -k <kernel version>
- 2 Um zu prüfen, ob der Treiber im neuen Kernel erfolgreich installiert wurde, geben Sie folgendes ein: dkms status Sie sehen eine Meldung ähnlich der folgenden: <driver name>, <driver version>, <new kernel version>: installed (<Treibername>, <Treiberversion>, <neue Kernel-Version>: installiert)
- 3 Wenn der vorige Gerätetreiber in Gebrauch ist, müssen Sie das System neu starten, damit der aktualisierte Treiber in Kraft treten kann.

# <span id="page-44-0"></span>PERC H200 und 6Gb/s SAS HBA BIOS

Die BIOS der Dell™ PowerEdge™ RAID Controller (PERC) H200- und 6Gb/s SAS HBA-Karten haben die folgenden Funktionen:

- Unterstützung für mehrere SAS-Controller
- Hilfsprogramm für die RAID-Konfiguration (nur zutreffend für die PERC H200-Karte)
- ROM-BIOS-Wiederherstellungs-Image (Read-only-Memory)
- POST-Statusfehlerberichte
- Beim POST zugängliches, textbasiertes Konfigurationsprogramm  $(<$ STRG $>$ - $<$ C $>$ )
- Startgeräte-Auswahl (nur zutreffend für die PERC H200-Karte)

# POST-Meldungen

Während des POST zeigt das BIOS Meldungen über den Status und Informationen zur Identifizierung der PERC H200-Karte an, sowie Fehler, die beim POST erkannt werden.

- In der BIOS-POST-Identifikationsleiste sind die BIOS-Identifikation, Copyright-Informationen und die Controllerversion aufgeführt.
- Die bei der Initialisierung erkannten Controller und Geräte werden in einer hierarchischen Reihenfolge angezeigt.
- Außerdem werden Sie vom BIOS während des POST-Vorgangs zum Aufrufen des Konfigurationsprogramms aufgefordert.

### BIOS-Fehlercodemeldungen

Sollte während des POST ein Fehler im BIOS erkannt werden, müssen Sie diese Fehler im BIOS-Konfigurationsprogramm bestätigen; dabei wird der POST-Vorgang nach der Fehleranzeige angehalten. Drücken Sie zum Fortsetzen eine beliebige Taste. Im BIOS-Konfigurationsprogramm können Sie wählen, ob der Startvorgang nach dem Auftreten von Fehlern fortgesetzt oder abgebrochen werden soll.

#### Starten mit mehreren Controllern

Stellen Sie beim Starten eines Systems mit mehreren PERC H200- und/oder SAS 6Gb/s HBA-Controllern sicher, dass das Startgerät an den Adapter mit der niedrigsten Startreihenfolgenummer angeschlossen ist. Es muss die richtige Startreihenfolge im Controller BIOS angegeben werden, um einen korrekten Systemstart sicherzustellen. Wenn Sie einen PERC H200- oder 6Gb/s SAS HBA-Controller hinzufügen oder im System vorhandene Controller versetzen, rufen Sie mit <STRG><C> das BIOS-Konfigurationsprogramm auf, um die ausgewählte Startreihenfolge zu aktualisieren und zu überprüfen. Ansonsten wird beim POST eine Warnmeldung des BIOS angezeigt. Die Warnung besteht solange, bis Sie die Startreihenfolge im BIOS-Konfigurationsprogramm überprüfen.

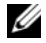

**ANMERKUNG:** Der Systemstart von einem an eine 6Gb/s SAS HBA-Karte angeschlossenen externen Gerät aus wird nicht unterstützt. Aktuelle Informationen über das Starten von externen Geräten aus erhalten Sie auf der Dell Support-Website unter support.dell.com.

## Konfigurationsprogramm

#### Aufrufen des Konfigurationsprogramms

- 1 Starten Sie das System.
- 2 Drücken Sie während des POST <Strg><C>, wenn Sie dazu aufgefordert werden.

Falls Sie zu lange gewartet haben und bereits das Betriebssystem-Logo angezeigt wird, warten Sie, bis das Betriebssystem vollständig hochgefahren ist. Starten Sie dann das System neu und versuchen Sie es erneut.

Der Menübildschirm des Konfigurationsprogramms wird angezeigt.

#### Funktionen

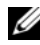

**ANMERKUNG:** Die Bildschirme sind hierarchisch organisiert und am unteren Rand werden jeweils Hinweise zur Navigation angezeigt. Weitere Informationen über das Dienstprogramm finden Sie in der Online-Hilfe.

| <b>Funktion</b>                                                                 | <b>Beschreibung</b>                                                                                                    |  |
|---------------------------------------------------------------------------------|----------------------------------------------------------------------------------------------------|--|
| Adapter List<br>(Adapter-Liste)                                                 | Führt alle im System vorhandenen PERC H200- und 6Gb/s<br>SAS HBA-Karten auf.                                                                                                    |  |
| Global Properties<br>(Globale Eigenschaf-<br>ten)                               | Führt alle im System vorhandenen PERC H200- und 6Gb/s<br>SAS HBA-Karten zutreffende statische und modifizierbare<br>Eigenschaften auf.                                                                                       |  |
| <b>Adapter Properties</b><br>(Adapter Eigenschaf-<br>ten)                       | Hauptbildschirm für den ausgewählten Controller. Führt die<br>ausgewählten PERC H200 und 6Gb/s SAS HBA- Karten sta-<br>tische und modifizierbare Eigenschaften auf. Enthält ein Me-<br>nü zum Aufrufen weiteren Bildschirme. |  |
| Select New Volume<br>Type (Typ des neuen<br>Volumes wählen)                     | Stellt eine Option zum Anzeigen bestehender Arrays oder<br>zum Erstellen von neuen Volumes bereit.                                                                                                    |  |
| Create New Volume<br>(Neues Volume erstel-<br>len)                              | Bietet die Möglichkeit, Geräte zum angegebenen neuen Vol-<br>ume hinzuzufügen.                                                                                                    |  |
| View Volume<br>(Volume anzeigen)                                                | Anzeige der Eigenschaften für das bestehende Volume und<br>Option zum Zugriff auf den Bildschirm Manage Volume<br>(Volume verwalten).                                                                                        |  |
| Manage Volume<br>(Volume verwalten)                                             | Stellt Optionen zum Verwalten des aktuellen Volumes bereit.                                                                                                    |  |
| Manage Hot Spares<br>(Ersatzlaufwerke ver-<br>walten)                           | Ermöglicht das Hinzufügen oder Entfernen von globalen Er-<br>satzlaufwerken.                                                                                                    |  |
| <b>SAS</b> Topology<br>(SAS Topologie)                                          | Anzeige der physischen Topologie für den ausgewählten<br>Controller.                                                                                                    |  |
| <b>Device Properties</b><br>(Geräteeigenschaften)                               | Anzeige der Eigenschaften der physischen Geräte, die mit<br>dem ausgewählten Controller verbunden sind.                                                                                                    |  |
| <b>Advanced Adapter</b><br>Properties<br>(Erweiterte Adapter-<br>eigenschaften) | Anzeige der erweiterten Eigenschaften für den ausgewählten<br>Controller.                                                                                                    |  |

Tabelle 6-1. Funktionen des Konfigurationsprogramms

| <b>Funktion</b>                                                                             | <b>Beschreibung</b>                                                                                                    |
|---------------------------------------------------------------------------------------------|----------------------------------------------------------------------------------------------------|
| Select/Deselect as<br><b>Boot Device (Als</b><br>Startgerät auswählen/<br>Auswahl aufheben) | Stellt die Möglichkeit zum Auswählen bzw. zum Aufheben<br>der Auswahl eines Startgeräts bereit.                                                    |
| Verify (Überprüfen)                                                                         | Stellt die Möglichkeit zum Überprüfen aller Sektoren des<br>Geräts und zur Neuzuweisung defekter logischer Blockadres-<br>sierungen (LBAs) bereit. |
| Consistency Check<br>(Konsistenzprüfung)                                                    | Stellt die Möglichkeit zum Durchführen einer Konsistenz-<br>prüfung auf einem optimalen Laufwerk bereit.                                           |
| Delete (Löschen)                                                                            | Stellt die Möglichkeit zum Löschen des gewählten Volumes<br>bereit.                                                                                |
| Activate Volume<br>(Volume aktivieren)                                                      | Stellt die Möglichkeit zum Importieren eines fremden Volu-<br>mes bereit.                                                                          |

Tabelle 6-1. Funktionen des Konfigurationsprogramms (fortgesetzt)

**ANMERKUNG:** Die Navigationshinweise für das Konfigurationsprogramm werden im unteren Bereich jedes Bildschirms angezeigt. Für dieses Programm ist auch eine Onlinehilfe verfügbar.

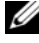

ANMERKUNG: Nachdem Sie <STRG><C> gedrückt haben betätigen Sie die <Eingabetaste> auf dem Adapter, um ihn zu verwalten.

## Bildschirme für die Konfiguration und Verwaltung des integrierten RAID

Die Konfiguration und Verwaltung des RAID beinhaltet viele GUIs (graphische Benutzerschnittstellen). Sie können auf die GUIs zugreifen, indem Sie RAID Properties (RAID Eigenschaften) auf dem Bildschirm Adapter Properties (Adaptereigenschaften) auswählen.

Folgende Bildschirme finden Sie im Eigenschaftenbereich für RAID-Konfiguration und -Verwaltung:

- • ["Select New Volume Type \(Typ des neuen Volumes wählen\)" auf Seite 49](#page-48-0)
- "Create New Volume (Neues Volume erstellen)" auf Seite 49
- Wiew Volume (Volume anzeigen)" auf Seite 54
- "Manage Volume (Volume verwalten)" auf Seite 54

Wenn derzeit keine RAID-Volumes konfiguriert sind, werden Sie zum Erstellen eines RAID-Volumes aufgefordert.

Wählen Sie View Existing volume (Vorhandene(s) Volume(s) anzeigen), um das/die Volumes zu verwalten, oder wählen Sie die entsprechende Option zum Konfigurieren eines neuen Volumes, wenn derzeit mindestens ein RAID-Volume konfiguriert ist.

#### <span id="page-48-0"></span>Select New Volume Type (Typ des neuen Volumes wählen)

Die drei Optionen zum Erstellen eines neuen Volumes sind:

- Create RAID 1 Volume (RAID 1-Volume erstellen)
- Create RAID 10 Volume (RAID 10-Volume erstellen)
- Create RAID 0 Volume (RAID 0-Volume erstellen)

Weitere Informationen über die Optionen für den Laufwerkstyp werden auf dem Bildschirm angezeigt.

#### <span id="page-48-1"></span>Create New Volume (Neues Volume erstellen)

Im Bildschirm Create New Volume (Neues Volume erstellen) können Sie Laufwerke für ein neues Volume auswählen.

- 1 Drücken Sie <C>, um das Volume zu erstellen, sobald das Volume konfiguriert ist.
- 2 Speichern Sie die Änderungen, wenn Sie dazu aufgefordert werden.

Nachdem das Volume erstellt wurde, kehrt das Programm zum Bildschirm Adapter Properties (Adapter-Eigenschaften) zurück. Die Tabelle enthält eine Beschreibung der Laufwerkseigenschaften.

**ZANMERKUNG:** Es wird empfohlen, vor dem Hinzufügen oder Aktualisieren von Konfigurationen eine Datensicherung durchzuführen.

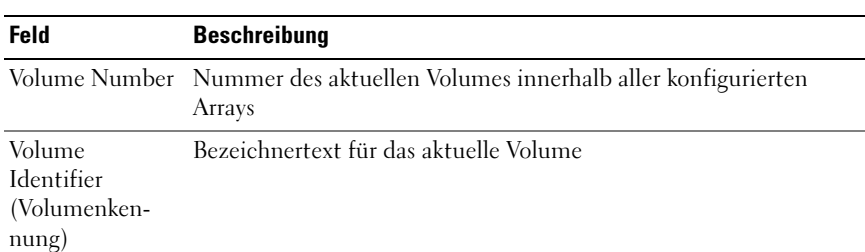

#### <span id="page-48-2"></span>Tabelle 6-2. Volume Feldbeschreibungen

| <b>Feld</b> | <b>Beschreibung</b>                                                                                                    |
|-------------|----------------------------------------------------------------------------------------------------|
| Volume Type | Volumetyp (R0, R1 oder R10)                                                                                                    |
| Volume      | Volumegröße                                                                                                    |
| Size (GB)   | ANMERKUNG: Um das Erzwingen von Laufwerksgrößen bei neuen<br>größeren Laufwerken zu vereinfachen, muss die Laufwerksgröße auf<br>ein Vielfaches von 128 MB verringert werden. Um den neuesten Disk-<br>Data-Format-Standard zu erfüllen, müssen außerdem 512 MB Spei-<br>cherplatz für RAID-Metadaten auf dem Laufwerk reserviert bleiben.<br>Dies kann dazu führen, dass sich beim Erstellen eines Volumes der<br>nutzbare Speicherplatz um mehrere hundert MB reduziert. |

Tabelle 6-2. Volume Feldbeschreibungen (fortgesetzt)

| <b>Feld</b>                            | <b>Beschreibung</b>                                                                                                    |
|----------------------------------------|----------------------------------------------------------------------------------------------------|
| Volume Status                          | Status des aktuellen Volumes                                                                                                    |
|                                        | Die Statusdefinitionen sind wie folgt:                                                                                                    |
|                                        | Optimal – Alle Mitglieder des Volumes sind online und bereit.                                                                                                    |
|                                        | Degraded - Eines oder mehrere Mitglieder eines RAID 1 oder<br>RAID 10 Volumes sind ausgefallen oder offline. Das Volume kann<br>zum Zustand Optimal zurückkehren, wenn das ausgefallene bzw.<br>offline befindliche Laufwerk ausgetauscht wird.                                                                                                    |
|                                        | Disabled – Das Volume ist deaktiviert                                                                                                    |
|                                        | Quiesced - Das Volume ist stillgelegt                                                                                                    |
|                                        | Resync - Das Volume wird resynchronisiert                                                                                                    |
|                                        | <b>Failed</b> – Das Volume ist ausgefallen                                                                                                    |
|                                        | PermDegraded - Das Volume ist dauerhaft herabgestuft. Dieser<br>Zustand zeigt an, dass die Fehlerschwelle am primären Mitglieder<br>erreicht wurde, aber kein sekundäres Mitglied zur Korrektur verfüg-<br>bar war. Die Daten auf dem Volume sind möglicherweise zugäng-<br>lich, doch das Volume kann nicht in den optimalen Zustand zu-<br>rückgeführt werden. |
|                                        | <b>Inactive</b> – Das importierte Volume ist inaktiv. Das Volume muss<br>aktiviert werden, bevor darauf zugegriffen werden kann.                                                                                                    |
|                                        | Initializing - Das Array wird einer Initialisierung im Hintergrund<br>unterzogen                                                                                                    |
|                                        | BGI Pending - Das Array wird in die Warteschleife für die Initiali-<br>sierung im Hintergrund eingereiht                                                                                                    |
|                                        | Checking - Das Array wird in die Warteschlange für die Konsis-<br>tenzprüfung eingereiht                                                                                                    |
| Slot Number<br>(Steckplatz-<br>nummer) | Steckplatznummer des angegebenen Geräts.                                                                                                    |
|                                        | Device Identifier Bezeichnertext für das angegebene Gerät.                                                                                                    |

Tabelle 6-2. Volume Feldbeschreibungen (fortgesetzt)

(Gerätekennung)

| <b>Feld</b>                      | <b>Beschreibung</b>                                                                                                    |
|----------------------------------|----------------------------------------------------------------------------------------------------|
| RAID Disk<br>(RAID-<br>Laufwerk) | Gibt an, ob das Laufwerk zu einem RAID-Volume gehört (Yes/Ja<br>oder No/Nein). Dieses Feld ist in folgenden Situationen nicht zu-<br>gänglich: |
|                                  | • Das Laufwerk erfüllt die Mindestanforderungen für die Verwen-<br>dung in einem RAID-Volume nicht.                                            |
|                                  | • Das Laufwerk ist nicht groß genug für das Spiegeln vorhandener<br>Daten auf dem primären physischen Laufwerk.                                |
|                                  | • Das Laufwerk gehört zu einem anderen Volume.                                                                                                 |
| Hot Spare                        | Gibt an, ob es sich bei dem Laufwerk um ein Ersatzlaufwerk han-                                                                                |
| (Ersatzlaufwerk)                 | delt.                                                                                                    |

Tabelle 6-2. Volume Feldbeschreibungen (fortgesetzt)

| <b>Feld</b>       | <b>Beschreibung</b>                                                                                                    |
|-------------------|----------------------------------------------------------------------------------------------------|
| Drive Status      | Ok - Laufwerk ist online und voll funktionsbereit.                                                                                                    |
| (Laufwerksstatus) | Missing - Laufwerk wird nicht erkannt.                                                                                                    |
|                   | Failed - Laufwerk ist nicht zugänglich oder hat einen Fehler ge-<br>meldet.                                                                                           |
|                   | Initing – Laufwerk wird initialisiert.                                                                                                    |
|                   | CfgOffln - Laufwerk ist offline gemäß Host-Anforderung.                                                                                                    |
|                   | UserFail - Laufwerk ist als "Failed" (Ausgefallen) gekennzeichnet<br>gemäß Host-Anforderung.                                                                          |
|                   | Offline – Laufwerk ist aus einem anderen Grund offline.                                                                                                    |
|                   | Inactive - Laufwerk wurde als inaktiv festgelegt.                                                                                                    |
|                   | Not Syncd - Daten auf dem Laufwerk sind nicht mit dem Rest des<br>Volumes synchronisiert.                                                                             |
|                   | <b>Primary</b> – Laufwerk ist das primäre Laufwerk für einen Spiegel mit<br>zwei Laufwerkenn und ist funktionsbereit.                                                 |
|                   | Secondary - Laufwerk ist das sekundäre Laufwerk für einen Spiegel<br>mit zwei Laufwerken und ist funktionsbereit.                                                     |
|                   | Wrg Type – Gerät ist nicht kompatibel zur Verwendung in einem<br>RAID-Volume.                                                                                         |
|                   | Too Small - Laufwerk ist zu klein für das Spiegeln vorhandener<br>Daten.                                                                                              |
|                   | Max Dsks - Die maximale Anzahl Laufwerke, die für diesen<br>Volumetyp zulässig ist, hat die maximale Gesamtzahl von IR-Lauf-<br>werken auf einem Controller erreicht. |
|                   | No SMART - Laufwerk unterstützt SMART nicht und lässt sich<br>nicht in einem RAID-Volume verwenden.                                                                   |
|                   | Wrg Intfc - Geräteschnittstelle (SAS/SATA) weicht von bestehen-<br>den IR-Laufwerken ab.                                                                              |
|                   |                                                                                                    |

Tabelle 6-2. Volume Feldbeschreibungen (fortgesetzt)

| <b>Feld</b>                       | <b>Beschreibung</b>                                                             |
|-----------------------------------|---------------------------------------------------------------------------------|
| (vorhergesagter<br>Geräteausfall) | Predicted Failure Zeigt an, ob das SMART-System einen Geräteausfall vorhersagt. |
| Size (GB)                         | Tatsächliche physische Größe des ausgewählten Laufwerks im Vol-                 |
| (Größe)                           | ume.                                                                            |

Tabelle 6-2. Volume Feldbeschreibungen (fortgesetzt)

ANMERKUNG: Die PERC H200-Controller unterstützen den Betrieb von Laufwerkstatus-LEDs bei Dell PowerEdge-Systemen mit entsprechenden LEDs. Status-LEDs werden nur bei Laufwerken unterstützt, die als Mitglieder eines virtuellen Laufwerks oder als Ersatzlaufwerk konfiguriert sind. Die von PERC H200 unterstützten Laufwerksstatus-LED-Zustände weichen möglicherweise von denen hardwarebasierter RAID-Lösungen, wie beispielsweise den PERC H700- und H800-Controllern, ab.

ANMERKUNG: Wenn ein Volume-Mitglied im Zustand Permanently Degraded (Dauerhaft herabgestuft) ausgetauscht wird, wird das neue physische Laufwerk als ausgefallen angezeigt, da eine Neusynchronisation nicht möglich ist. Dies bedeutet keinen tatsächlichen Ausfall des neuen physischen Laufwerks.

#### <span id="page-53-0"></span>View Volume (Volume anzeigen)

Im Bildschirm View Volume (Volume anzeigen) wird die aktuelle Konfiguration des Volumes angezeigt.

Drücken Sie zum Anzeigen des nächsten Volumes <Alt><N>. Siehe [Tabelle 6-2](#page-48-2) zum Lesen von Beschreibungen der Eigenschaften jedes virtuellen Laufwerks

#### <span id="page-53-1"></span>Manage Volume (Volume verwalten)

Der Bildschirm Manage Volume (Volume verwalten) dient dazu, das aktuelle Volume zu verwalten. Die Optionen sind Manage Hotspares (Ersatzlaufwerke verwalten), Consistency Check (Konsistenzprüfung), Activate Volume (Volume aktivieren), und Delete Volume (Volume löschen)

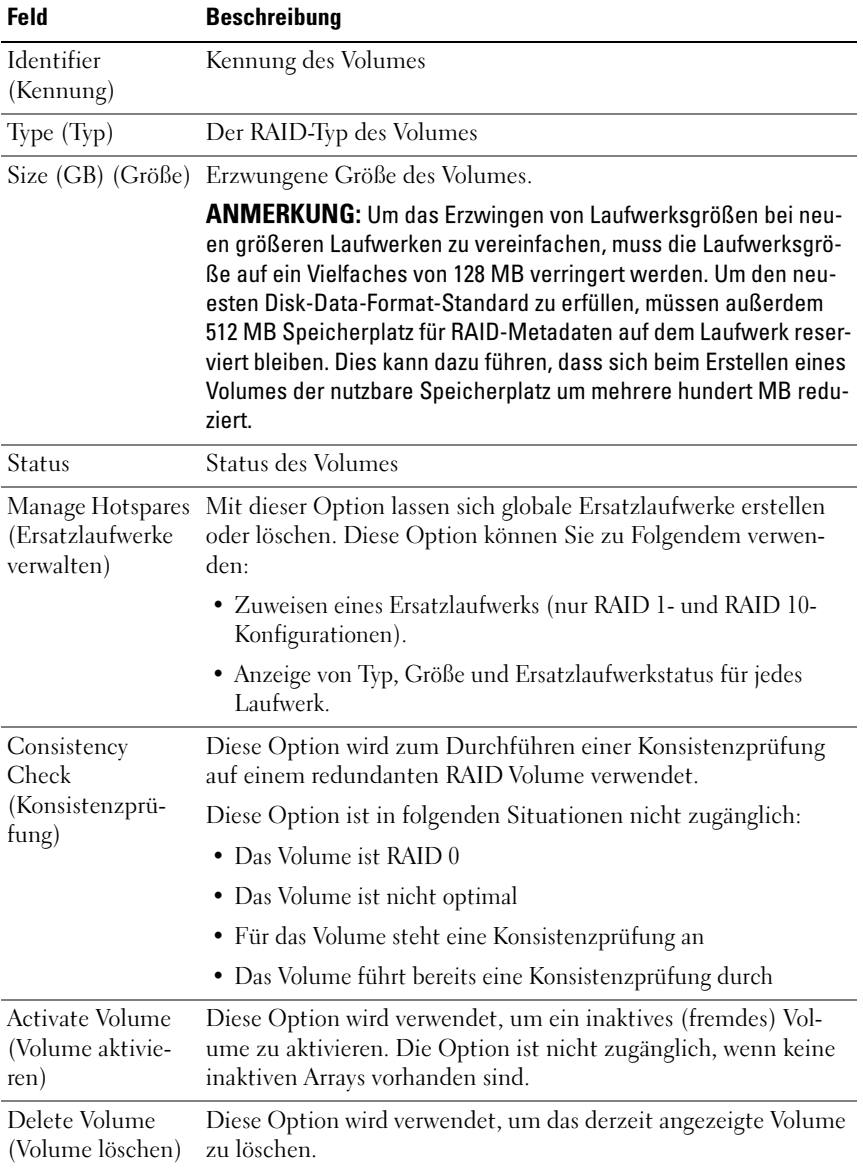

#### Tabelle 6-3. Volume verwalten Feldbeschreibungen

#### Bildschirm "Exit" (Beenden)

Das SAS-BIOS-Konfigurationsprogramm muss ordnungsgemäß beendet werden, da bestimmte Änderungen erst nach dem Beenden wirksam werden. Drücken Sie in der Adapter Liste die Taste <Esc>, um das Dienstprogramm zu beenden. Ein ähnlicher Bildschirm mit der Möglichkeit zum Speichern der Einstellungen wird auch beim Verlassen der meisten anderen Bildschirme angezeigt.

# Durchführen von Konfigurationsaufgaben

Die folgenden Konfigurationsaufgaben können unter Verwendung einer PERC H200-Karte durchgeführt werden:

- Erstellen eines virtuellen RAID 0-, RAID 1-, oder RAID 10-Laufwerks
- Anzeigen der Eigenschaften des virtuellen Laufwerks
- Aktivieren eines virtuellen Laufwerks
- Migrieren und Aktivieren eines virtuellen Laufwerks
- Ersatzlaufwerks-Failover
- Ersetzen und Wiederaufbauen eines heruntergestuften virtuellen Laufwerks
- Zuweisen eines bevorzugten Startgerätes

Der PERC H200 Controller unterstützt ein Minimum von zwei Laufwerken und ein Maximum von 10 Laufwerken für ein RAID 0-Volume. Zum Konfigurieren eines RAID1-Volume sind zwei Laufwerke erforderlich, und es werden ein Minimum von vier Laufwerken und ein Maximum von 10 Laufwerken für ein RAID10-Volume benötigt. In einem System können nicht mehr als 14 Laufwerke konfiguriert werden, einschließlich einem Maximum von zwei globalen Ersatzlaufwerken. Ein konfiguriertes Laufwerk ist ein Laufwerk, das Teil eines RAID-Volumes oder ein Ersatzlaufwerk ist.

#### Erstellen eines virtuellen RAID 0-Laufwerks

Ein virtuelles RAID 0-Laufwerk bietet die Möglichkeit, Daten per Striping über mehrere physische Laufwerke zu verteilen. RAID-0-Volumes ermöglichen größere Kapazitäten, da mehrere physische Laufwerke zu einem einzigen virtuellen Laufwerk zusammengefasst werden. Auch die Leistung wird bei RAID-0-Volumes verbessert, denn der Zugriff erfolgt streifenweise über mehrere physische Laufwerke hinweg. Befolgen Sie zum Erstellen eines virtuellen RAID 0-Laufwerks auf einem PERC H200-Controller diese Schritte.

- 1 Wählen Sie einen Controller aus der Adapter List im Konfigurationsprogramm.
- 2 Wählen Sie die Option RAID Properties (RAID-Eigenschaften).
- 3 Wählen Sie Create RAID 0 Volume (RAID-0-Volume erstellen), wenn Sie aufgefordert werden, ein virtuelles Laufwerk entweder mit RAID 0, RAID 1 oder RAID 10 zu erstellen.

Der nächste Bildschirm enthält eine Liste von Laufwerken, die einem virtuellen Laufwerk hinzugefügt werden können.

4 Bewegen Sie den Cursor zur Spalte RAID Disk (RAID-Laufwerk). Um dem virtuellen Laufwerk ein Laufwerk hinzuzufügen, ändern Sie No (Nein) in Yes (Ja), indem Sie die Taste <+>, <-> oder die Leertaste drücken. Wenn Laufwerke hinzukommen, ändert sich das Feld Virtual Disk Size (Größe des virtuellen Laufwerks) entsprechend.

#### $\triangle$  VORSICHTSHINWEIS: Beim Erstellen des virtuellen Laufwerks gehen alle Daten verloren.

Für das Erstellen eines virtuellen RAID-0-Laufwerks bestehen mehrere Einschränkungen:

- Bei allen Laufwerken muss es sich entweder um Dell-kompatible physische SAS-, SATA-Festplatten oder SSDs handeln.
- Physische SAS- und SATA-Laufwerke können nicht in demselben virtuellen Laufwerk verwendet werden.
- Festplatten oder SSDs können nicht in demselben virtuellen Laufwerk verwendet werden.
- Ein virtuelles Laufwerk muss mindestens zwei physische Laufwerke umfassen.
- In einem virtuellen Laufwerk sind nicht mehr als 10 physische Laufwerke zulässig.

5 Wenn das virtuelle Laufwerk vollständig konfiguriert ist, drücken Sie <C> und wählen Sie dann Save changes (Änderungen speichern).

Während das virtuelle Laufwerk erstellt wird, ist der Zugriff auf das Konfigurationsprogramm nicht möglich.

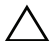

VORSICHTSHINWEIS: RAID 0 bietet bei einem Laufwerksausfall keinerlei Datensicherheit. Diese Betriebsart empfiehlt sich in erster Linie zur Leistungssteigerung.

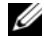

**ZANMERKUNG:** Wenn die Zahl das Laufwerke in einem virtuellen RAID-Laufwerk festgelegt ist, kann sie nicht mehr geändert werden.

**ZANMERKUNG:** Die maximale Größe des virtuellen Laufwerks, auf dem sich das startfähige Betriebssystem befindet, liegt bei 2 Terabyte. Der Grund hierfür sind Beschränkungen des Betriebssystems. Die maximale Größe eines (nicht startfähigen) Volumes liegt bei 16 Terabyte.

#### Erstellen eines virtuellen RAID 1-Laufwerks

Ein virtuelles RAID 1-Laufwerk bietet die Möglichkeit der Datenspiegelung von einem Laufwerk auf ein anderes. Bei RAID-1-Volumes ist die Zuverlässig-keit erhöht, da zwei physische Laufwerke zu einem einzigen virtuellen Laufwerk zusammengefasst werden, so dass jedes Laufwerk eine gespiegelte Kopie der Daten des anderen Laufwerks enthält. Gehen Sie wie folgt vor, um einen virtuellen RAID-1-Laufwerk auf einem PERC H200-Controller zu erstellen, auf dem derzeit kein virtuelles Laufwerk konfiguriert ist.

- 1 Wählen Sie einen Controller aus der Adapter List (Adapterliste) im Konfigurationsprogramm.
- 2 Wählen Sie die Option RAID Properties (RAID-Eigenschaften).
- 3 Wählen Sie Create RAID 1 Volume (RAID-1-Volume erstellen), wenn Sie aufgefordert werden, ein virtuelles Laufwerk entweder mit RAID 0, RAID 1 oder RAID 10 zu erstellen. Der nächste Bildschirm enthält eine Liste von Laufwerken, die einem vir-

tuellen Laufwerk hinzugefügt werden können.

4 Bewegen Sie den Cursor zur Spalte RAID Disk (RAID-Laufwerk). Um dem virtuellen Laufwerk ein Laufwerk hinzuzufügen, ändern Sie No (Nein) in Yes (Ja), indem Sie die Taste <+>, <-> oder die Leertaste drücken.

#### $\triangle$  VORSICHTSHINWEIS: Die Daten auf beiden Laufwerken gehen verloren. Es wird empfohlen, vor diesem Vorgang eine Datensicherung durchzuführen.

Für das Erstellen eines virtuellen RAID-0-Laufwerks bestehen mehrere Einschränkungen:

- Es muss sich bei allen Laufwerken um Dell-kompatible physische SAS-, SATA- oder SSD-Laufwerke handeln.
- Physische SAS- und SATA-Laufwerke können nicht in demselben virtuellen Laufwerk verwendet werden.
- Ein RAID-1-Laufwerk muss mindestens zwei physische Laufwerke umfassen.
- 5 Wenn das virtuelle Laufwerk vollständig konfiguriert ist, drücken Sie <C> und wählen Sie dann Save changes (Änderungen speichern).
	- **ZANMERKUNG:** Es besteht die Option, für ein virtuelles RAID-1-Laufwerk ein Ersatzlaufwerk zu erstellen. Nachdem das virtuelle Laufwerk erstellt wurde, wird über den Bildschirm Manage Hot Spares (Ersatzlaufwerke verwalten) die Option zum Zuweisen eines Ersatzlaufwerks zur Verfügung gestellt. Nur solche Laufwerke lassen sich auswählen, die mit der neuen Konfiguration virtueller Laufwerke kompatibel sind. Maximal sind zwei Ersatzlaufwerke möglich.
	- **ZANMERKUNG: RAID 1 bietet Schutz gegenüber dem Ausfall eines einzelnen** physischen Laufwerks. Wenn ein Laufwerk ausfällt, kann das physische Laufwerk ersetzt werden und die Daten können auf das physische Laufwerk zurückgespiegelt werden, wodurch die Datenintegrität erhalten bleibt.
- 6 Sobald das virtuelle Laufwerk erstellt wurde, wird auf dem virtuellen Laufwerk automatisch eine Intitialisierung im Hintergrund eingeplant.

**ANMERKUNG:** Auf dem PERC-H200-Controller kann immer nur eine Hintergrundaufgabe auf einmal durchgeführt werden. Wird bei Erstellen eines neuen virtuellen Laufwerks auf einem anderen virtuellen Laufwerk bereits eine Neusynchronisierung oder Hintergrundinitialisierung durchgeführt, wird die Hintergrundinitialisierung für das neue virtuelle Laufwerk eingeplant und das Laufwerk erhält den Status BGI Pending (Anstehende HGI). Die anstehende Hintergrundinitialisierung startet automatisch, sobald der bereits vorhandene Hintergrundprozess vollständig abgeschlossen ist.

**ANMERKUNG:** Eine Hintergrundinitialisierung wird automatisch gestartet, nachdem Sie ein virtuelles RAID 10-Laufwerk konfiguriert haben. Sobald der Hintergrundinitialisierungsvorgang gestartet wurde, kann er nicht mehr angehalten werden.

#### Erstellen eines virtuellen RAID 10-Laufwerks

Ein virtuelles RAID 10-Laufwerk bietet die Möglichkeit, Daten per Striping über mehrere gespiegelte Laufwerke zu verteilen. RAID 10-Volumes bieten einen hohen Datendurchsatz und vollständige Datenredundanz. Gehen Sie wie folgt vor, um ein virtuelles RAID-10-Laufwerk auf einem PERC H200-Controller zu erstellen, auf dem derzeit kein virtuelles Laufwerk konfiguriert ist.

- 1 Wählen Sie einen Controller aus der Adapter List (Adapterliste) im Konfigurationsprogramm.
- 2 Wählen Sie die Option RAID Properties (RAID-Eigenschaften).
- 3 Wählen Sie Create RAID 10 Volume (RAID-10-Volume erstellen), wenn Sie aufgefordert werden, ein virtuelles Laufwerk entweder mit RAID 0, RAID 1 oder RAID 10 zu erstellen. Der nächste Bildschirm enthält eine Liste von Laufwerken, die einem virtuellen Laufwerk hinzugefügt werden können.
- 4 Bewegen Sie den Cursor zur Spalte RAID Disk (RAID-Laufwerk). Um dem virtuellen Laufwerk ein Laufwerk hinzuzufügen, ändern Sie No (Nein) in Yes (Ja), indem Sie die Taste <+>, <-> oder die Leertaste drücken. Wenn Laufwerke hinzukommen, ändert sich das Feld Virtual Disk Size (Größe des virtuellen Laufwerks) entsprechend.

#### VORSICHTSHINWEIS: Die Daten auf allen Laufwerken gehen verloren. Es wird empfohlen, vor dem Durchführen dieser Schritte eine Datensicherung durchzuführen.

Für das Erstellen eines virtuellen RAID-10-Laufwerks bestehen mehrere Einschränkungen:

- Bei allen Laufwerken muss es sich entweder um Dell-kompatible physische SAS-, SATA-Festplatten oder SSDs handeln.
- Physische SAS- und SATA-Laufwerke können nicht in demselben virtuellen Laufwerk verwendet werden.
- Festplatten oder SSDs können nicht in demselben virtuellen Laufwerk verwendet werden.
- In einem virtuellen RAID 10-Laufwerk muss die Anzahl von mindestens 4 physischen Laufwerken und von höchstens 10 physischen Laufwerken vorhanden sein. Für ein RAID 10-Volume muss eine gerade Anzahl an physischen Laufwerken gewählt werden.
- 5 Wenn das virtuelle Laufwerk vollständig konfiguriert ist, drücken Sie <C> und wählen Sie dann Save changes (Änderungen speichern).
	- ANMERKUNG: Es besteht die Option, für ein virtuelles RAID-10-Laufwerk ein Ersatzlaufwerk zu erstellen. Nachdem das virtuelle Laufwerk erstellt wurde, wird über den Bildschirm Manage Hot Spares (Ersatzlaufwerke verwalten) die Option zum Zuweisen eines Ersatzlaufwerks zur Verfügung gestellt. Nur solche Laufwerke lassen sich auswählen, die mit der neuen Konfiguration virtueller Laufwerke kompatibel sind. Es wird eine Anzahl von höchstens 2 globalen Ersatzlaufwerken unterstützt. Ersatzlaufwerke können nur dann auf ein redundantes Volume angewendet werden, wenn dieses vom gleichen Typ ist und mindestens die gleiche Kapazität wie das Volume aufweist.
- 6 Sobald das virtuelle Laufwerk erstellt wurde, wird auf dem virtuellen Laufwerk automatisch eine Intitialisierung im Hintergrund eingeplant.
	- **ANMERKUNG: RAID 10 stellt einen Schutz gegen den Ausfall mehrerer phy**sischer Laufwerke zur Verfügung, solange nicht beide Laufwerke innerhalb eines gespiegelten Paares ausfallen. Wenn ein Laufwerk ausfällt, kann das physische Laufwerk ersetzt werden und die Daten können auf das physische Laufwerk zurückgespiegelt werden, wodurch die Datenintegrität erhalten bleibt.

**ZANMERKUNG:** Auf dem PERC-H200-Controller kann immer nur eine Hintergrundaufgabe auf einmal durchgeführt werden. Wird bei Erstellen eines neuen virtuellen Laufwerks auf einem anderen virtuellen Laufwerk bereits eine Neusynchronisierung oder Hintergrundinitialisierung durchgeführt, wird die Hintergrundinitialisierung für das neue virtuelle Laufwerk eingeplant und das Laufwerk erhält den Status BGI Pending (Anstehende HGI). Die anstehende Hintergrundinitialisierung startet automatisch, sobald der bereits vorhandene Hintergrundprozess vollständig abgeschlossen ist.

**ZANMERKUNG:** Eine Hintergrundinitialisierung wird automatisch gestartet, nachdem Sie ein virtuelles RAID 1-Laufwerk konfiguriert haben. Sobald der Hintergrundinitialisierungsvorgang gestartet wurde, kann er nicht mehr angehalten werden.

#### Anzeigen der Eigenschaften des virtuellen Laufwerks

Gehen Sie wie folgt vor, um die Eigenschaften von virtuellen RAID-0, RAID-1- oder RAID-10-Laufwerken anzuzeigen:

- 1 Wählen Sie einen Controller aus der Adapter List im Konfigurationsprogramm.
- 2 Wählen Sie die Option RAID Properties (RAID-Eigenschaften).
	- Wenn keine virtuellen Laufwerke vorhanden sind, werden Sie zum Erstellen eines virtuellen RAID-0-, RAID 1 oder RAID-10-Laufwerks aufgefordert.
	- Wenn ein virtuelles Laufwerk vorhanden ist, wählen Sie View Existing Volume (Vorhandenes Volume anzeigen).
	- Wenn zwei virtuelle Laufwerke vorhanden sind, drücken Sie <Alt+N>, um das nächste virtuelle Laufwerk anzuzeigen.
	- Wenn ein kompatibles globales Ersatzlaufwerk vorhanden ist, wird es mit den Mitgliedern des virtuellen Laufwerks angezeigt.
- 3 Um das aktuelle virtuelle Laufwerk zu verwalten, markieren Sie die Option Manage Volume (Volume verwalten) und drücken Sie die <Eingabetaste>.

### <span id="page-61-0"></span>Aktivieren eines virtuellen Laufwerks

Ein virtuelles Laufwerk kann in den inaktiven Zustand übergehen, wenn es beispielsweise von einem PERC-H200-Controller entfernt und auf einen anderen verschoben wird. Mit der Option Activate (Aktivieren) können Sie ein inaktives virtuelles Laufwerk neu aktivieren, der zu einem System hinzugekommen ist. Diese Option ist nur verfügbar, wenn das ausgewählte virtuelle Laufwerk derzeit inaktiv ist.

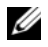

**ZANMERKUNG:** Für ein Volume oder Ersatzlaufwerk darf nur dann eine Migration auf ein anderes System durchgeführt werden, wenn bei diesem System derzeit die maximale Zahl virtueller Laufwerke und Ersatzlaufwerke nicht erreicht ist. Es wird eine globale Anzahl von höchstens 2 Ersatzlaufwerken und 2 virtuellen Laufwerken unterstützt. Ersatzlaufwerke können nur dann auf ein redundantes Volume angewendet werden, wenn dieses vom gleichen Typ ist und mindestens die gleiche Kapazität wie das Volume aufweist. Das Überschreiten dieses Werts kann zu unerwünschtem Verhalten führen.

- 1 Wählen Sie Activate Volume (Volume aktivieren).
- 2 Drücken Sie Y (Ja), um mit der Aktivierung fortzufahren, oder drücken Sie N (Nein), um abzubrechen.

Nach einer Pause wird das virtuelle Laufwerk aktiv.

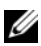

 $\mathscr A$  **ANMERKUNG:** Die Aktivierung von migrierten virtuellen Laufwerken wird nur unterstützt, wenn die migrierten virtuellen Laufwerke sich in optimalem Zustand befinden und alle physischen Laufwerke enthalten.

**ZZI ANMERKUNG:** Wenn für ein virtuelles Laufwerk mit definierten Ersatzlaufwerken eine Migration auf einen PERC-H200-Controller durchgeführt wird, der bereits über ein konfiguriertes natives virtuelles Laufwerk mit definierten Ersatzlaufwerken verfügt, und die Gesamtzahl von Ersatzlaufwerken größer als die maximal unterstützte Anzahl von Ersatzlaufwerken ist (2), wird bzw. werden die migrierten Ersatzlaufwerke gelöscht. Nach einem Neustart werden diese Laufwerke auf dem System als allgemeine Laufwerke angezeigt. Sie können dann die gewünschte Konfiguration von virtuellen Laufwerken und Ersatzlaufwerken mit STRG-C oder der RAID -Verwaltungsanwendung erstellen.

#### Migrieren und Aktivieren eines virtuellen Laufwerks

Virtuelle Laufwerke und Ersatzlaufwerke können von anderen Controllern der Reihen PERC-H200 und SAS 6 migriert werden. Virtuelle Laufwerke kön-nen von keinen anderen Controllern migriert werden, einschließlich der Controllerreihe SAS 5, oder den PERC 5-, PERC 6-, PERC-H700- und PERC-H800-Controllern. Migration wird nur für virtuelle Laufwerke unterstützt, die sich im Zustand Optimal befinden. Während des Migrationsvorgangs müssen alle Systeme vor dem Entfernen und Austauschen von Laufwerken ausgeschaltet werden. Auf einen anderen Controller migrierte Volumes sind inaktiv und müssen daher aktiviert werden. Wie Sie ein virtuelles Laufwerk aktivieren, erfahren Sie im Abschnitt "Aktivieren eines virtuellen Laufwerks" [auf Seite 62](#page-61-0).

#### Löschen eines virtuellen Laufwerks

#### VORSICHTSHINWEIS: Bevor Sie ein virtuelles Laufwerk löschen, müssen Sie gegebenenfalls die Daten auf dem virtuellen Laufwerk sichern.

Gehen Sie wie folgt vor, um ein ausgewähltes virtuelles Laufwerk zu löschen:

- 1 Wählen Sie Delete Virtual Disk (Virtuelles Laufwerk löschen).
- 2 Drücken Sie Y (Ja), um den Löschvorgang einzuleiten, oder drücken Sie N (Nein), um abzubrechen.

 $\triangle$  VORSICHTSHINWEIS: Wenn die physischen Laufwerke eines virtuellen Laufwerks entfernt werden und die Konfiguration des virtuellen Laufwerks vom PERC-H200-Controller gelöscht wird, werden die physischen Laufwerke nur als einfache Laufwerke ohne RAID-Bezug angezeigt, wenn sie wieder mit dem gleichen PERC-H200-Controller verbunden werden. Sobald das virtuelle Laufwerk mit dem BIOS-Konfigurationsprogramm von einem PERC-H200-Controller entfernt wird (unabhängig davon, ob die physischen Laufwerksmitglieder vorhanden sind), kann das virtuelle Laufwerk nicht wiederhergestellt werden.

#### Ersatzlaufwerk-Failover

Wenn ein virtuelles RAID-1 oder RAID-10-Laufwerk in den herabgestuften Zustand (degraded) gelangt, beginnt ein kompatibles Ersatzlaufwerk automatisch mit der Neuerstellung des herabgestuften virtuellen Laufwerks. Das "fehlende" oder "ausgefallene" Mitglied des beschädigten virtuellen Laufwerks wird als "fehlendes" globales Ersatzlaufwerk angezeigt. Das "fehlende" oder "ausgefallene" Laufwerk muss ersetzt werden durch ein Laufwerk, das zu den vorhandenen Laufwerken kompatibel ist.

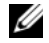

 $\mathscr A$  **ANMERKUNG:** Ein kompatibles Laufwerk hat den gleichen Laufwerkstyp (SAS, SATA, oder SSD) und eine gleich große oder größere Kapazität wie das Laufwerk, das ersetzt wird.

#### Ersetzen und Wiederaufbauen eines heruntergestuften virtuellen **Laufwerks**

Bei Ausfall eines physischen Laufwerks in einem virtuellen RAID-1 oder RAID-10-Laufwerk müssen Sie das Laufwerk ersetzen und das virtuelle Laufwerk neu synchronisieren. Die Synchronisierung erfolgt automatisch, wenn Sie das physische Laufwerk wie folgt ersetzen.

- 1 Ersetzen Sie das ausgefallene physische Laufwerk durch ein leeres Laufwerk vom gleichen Typ und von gleicher oder größerer Kapazität.
- 2 Überprüfen Sie in der Verwaltungsanwendung oder im BIOS-Konfigurationsprogramm (Strg-C), ob die Synchronisierung automatisch gestartet wurde.

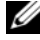

ANMERKUNG: Bei der Neuerstellung eines Volumes wird die Synchronisierung komplett neu gestartet, wenn dem System eine Festplatte hinzugefügt oder daraus entfernt wird. Warten Sie, bis etwaige Synchronisierungsvorgänge abgeschlossen sind, bevor Sie Festplatten hinzufügen oder entfernen.

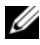

 $\mathscr{U}$  **ANMERKUNG:** Wenn Festplatten permanent aus dem System entfernt werden sollen, löschen Sie stets sämtliche Konfigurationsinformationen auf den Festplatten. Dies kann durch Löschen der RAID-Konfiguration über das BIOS-Konfigurationsprogramm oder ein Betriebssystem erfolgen, es sei denn, Sie führen eine Migration dieser Festplatten auf eine andere Anwendung auf Systemebene durch. Für die PERC H200-Ersatzlaufwerkfunktion ist es erforderlich, dass die Steckplätze, in denen die Festplatten eingesetzt werden, mit den entsprechenden virtuellen Laufwerken verknüpft sind. Setzen Sie keine Laufwerke mit darauf gespeicherten fremden oder alten (nicht mehr aktuellen) Konfigurationsinformationen in Steckplätzen ein, die mit bestehenden virtuellen Laufwerken verknüpft sind.

**ANMERKUNG:** Wenn das System während der laufenden Neuerstellung neu gestartet wird, wird die Neuerstellung aufgrund der Neuerstellungsprüfpunkten dort fortgesetzt, wo diese unterbrochen wurde. Die Wiederaufbauzeit für ein Volume hängt von der Größe der Mitgliedslaufwerke und von anderweitiger Systemaktivität ab.

#### <span id="page-64-0"></span>Zuweisen eines bevorzugten Startgerätes

Bei Installieren eines Betriebssystems auf dem PERC-H200-Controller wird dringend empfohlen, im <STRG><C> Konfigurationsprogramm das gewünschte bevorzugte Startgerät auszuwählen. Im über <STRG><C> zugänglichen SAS Topologiebildschirm können Sie herunterscrollen, um entweder das gewünschte physische oder virtuelle Laufwerk auszuwählen und dieses Gerät als Preferred Boot Device (Bevorzugtes Startgerät) zuzuweisen, indem Sie <Alt><B> drücken. Das Preferred Boot Device (Bevorzugte Startgerät) wird dann unter Device Information (Geräteinformationen) als Boot (Startgerät) markiert. <Alt><B> kann auch dazu verwendet werden, ein vorher ausgewähltes Preferred Boot Device (Bevorzugtes Startgerät) abzuwählen.

**ANMERKUNG:** Wenn ein unkonfiguriertes physisches Laufwerk als Preferred Boot Device (Bevorzugtes Startgerät) ausgewählt wird, wird die Auswahl mit dem Steckplatz verknüpft, in dem sich das Laufwerk befindet. Wird das Laufwerk anschließend in einen anderen Steckplatz versetzt, ist das System nicht mehr in der Lage, von diesem Gerät aus zu starten und es wird während des Starts eine Fehlermeldung angezeigt.

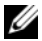

**ANMERKUNG:** Wenn ein virtuelles Laufwerk als das Preferred Boot Device (Bevorzugte Startgerät) ausgewählt wird, wird die Auswahl selbstständig mit dem virtuellen Laufwerk verknüpft. Wird das Volume anschließend auf eine andere Position im System bewegt, identifiziert das System das virtuelle Laufwerk weiterhin als das Preferred Boot Device (Bevorzugtes Startgerät) und kann ohne jegliche Fehler starten.

Wenn ein Preferred Boot Device (Bevorzugtes Startgerät) abhanden kommt, wird eine Fehlermeldung während des POST angezeigt, die zum Fortfahren eine Benutzereingabe erforderlich macht. Die Fehlermeldung lautet wie folgt:

ERROR: Preferred boot device is missing, reconfiguration is suggested! (FEHLER: Bevorzugtes Startgerät fehlt, Neuerstellung wird empfohlen!)

Sie müssen <Ctrl><C> eingeben, um das Problem zu untersuchen, und falls erforderlich, ein anderes Preferred Boot Device (Bevorzugtes Startgerät) zu wählen.

In einem Szenario, in dem kein Preferred Boot Device (Bevorzugtes Startgerät) gewählt wird, wird das Startgerät basierend auf der Steckplatznummer gewählt, wobei die niedrigste Nummer die höchste Priorität erhält. Beim ersten Start wird während des POST eine Nachricht angezeigt, die darüber Auskunft gibt, welches Gerät als das Startgerät zugewiesen wurde.

Die Nachricht für die Zuweisung eines virtuellen Laufwerks ähnelt der folgenden:

Current Boot Device set to volume at handle 79

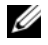

**ANMERKUNG:** Da es sich hierbei nicht um ein benutzergewähltes Preferred Boot Device (Bevorzugtes Startgerät) handelt, wird es unter den Geräteinformationen in <STRG><C> nicht als Boot (Startgerät) markiert.

Wenn dieses Gerät abhanden kommt, wird das Gerät im nächsten freien Steckplatz als Startgerät gewählt. Konfigurierte virtuelle Laufwerke werden gegenüber unkonfigurierten physischen Laufwerken als Startgerät bevorzugt.

Zusammenfassend wird empfohlen, eine Auswahl für das "Preferred Boot Device"(Bevorzugte Startgerät) zu treffen, um sicherzustellen, dass das ausgewählte Gerät immer dasjenige ist, von dem aus das System gestartet wird. Bei allen von Dell verschickten Systemen ist standardmäßig ein bevorzugtes Startgerät vorkonfiguriert.

# Fehlerbehebung

Um Hilfe bei Problemen mit Ihrer Dell™ RAID-Controller H200- oder Ihrer 6Gb/s SAS HBA-Karte zu erhalten, können Sie unter "Wie Sie Hilfe [bekommen" auf Seite 79](#page-78-0) nachlesen oder unter support.dell.com auf die Dell Support-Website zugreifen.

# BIOS-Startreihenfolge

Wenn Sie über den Controller starten wollen, stellen Sie sicher, dass die Startreihenfolge im System-BIOS entsprechend eingestellt ist. Nähere Informationen finden Sie in der Systemdokumentation.

# Hintergrundaktivitäten

Die Festplatten E/A-Leistung wird möglicherweise verringert, wenn die folgenden Hintergrundaktivitäten arbeiten:

- Hintergrundinitialisierung
- Konsistenzprüfung
- Laufwerksneuerstellung

Wenn die E/A-Leistung niedriger ist als erwartet, überprüfen Sie mittels einer Verwaltungsanwendung, ob eine der folgenden Aktivitäten ausgeführt wird. Falls dem so ist, warten Sie, bis der Vorgang im Hintergrund abgeschlossen ist und überprüfen Sie die Leistung noch eimal.

# Allgemeine Probleme

**ANMERKUNG:** Lesen Sie für weitere Informationen zur Fehlerbehebung im  $SAS$ RAID Storage Manager Benutzerhandbuch und dem OpenManage Storage Services Benutzerhandbuch auf der Dell Support-Website unter support.dell.com nach.

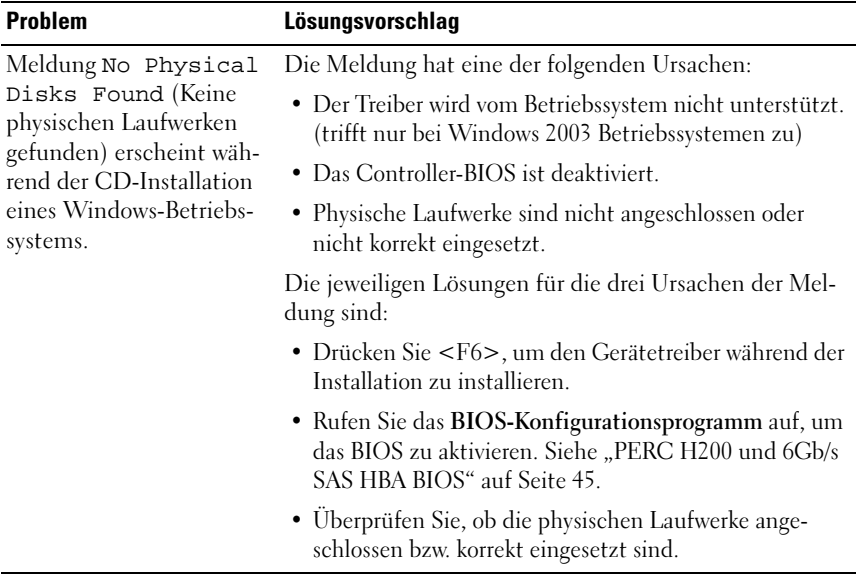

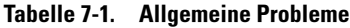

# Probleme mit physischen Laufwerken

| <b>Problem</b>                                                                  | Lösungsvorschlag                                                                                                    |
|---------------------------------------------------------------------------------|----------------------------------------------------------------------------------------------------|
| Das System star-<br>tet nicht von der<br><b>PERC H200-</b><br>Karte.            | Rufen Sie das Konfigurationsprogramm auf und überprüfen Sie<br>die Startreihenfolge des Controllers und versichern Sie sich außer-<br>dem, dass das Preferred Boot Device (Bevorzugte Startgerät) rich-<br>tig eingestellt ist. |
|                                                                                 | <b>ANMERKUNG: Informationen über die Startgeräteauswahl finden</b><br>Sie in der Systemdokumentation. Siehe auch, Zuweisen eines<br>bevorzugten Startgerätes" auf Seite 65.                                                     |
| Physisches Lauf-<br>werk wird beim<br>POST nicht auf-                           | • Rufen Sie das Konfigurationsprogramm auf und stellen Sie si-<br>cher, dass das physische Laufwerk nicht in der SAS-Topologie<br>aufgeführt ist.                                                                               |
| geführt.                                                                        | • Überprüfen Sie die Kabelverbindungen.                                                                                                    |
|                                                                                 | · Setzen Sie das physische Laufwerk neu ein.                                                                                                    |
|                                                                                 | • Überprüfen Sie das Kabel und stecken Sie es neu ein.                                                                                                    |
| Eines der physi-                                                                | · Überprüfen Sie die SAS-Kabel.                                                                                                    |
| schen Laufwerke                                                                 | · Setzen Sie das physische Laufwerk neu ein.                                                                                                    |
| im Array zeigt als<br>Status "Failed"<br>(Ausgefallen) an.                      | • Überprüfen Sie das Gehäuse oder die Rückwandplatine auf Be-<br>schädigungen.                                                                                                    |
|                                                                                 | · Sollte das Problem weiterhin bestehen, nehmen Sie bitte Kontakt<br>mit Dell auf.                                                                                                    |
| Virtuelles<br>RAID 1- oder<br>RAID 10-Lauf-<br>werk wird nicht<br>neu erstellt. | · Rufen Sie das Konfigurationsprogramm auf und stellen Sie si-<br>cher, dass das physische Laufwerk in der SAS-Topologie aufge-<br>führt ist.                                                                                   |
|                                                                                 | • Stellen Sie sicher, dass das neue Laufwerk vom gleichen Typ ist<br>wie das andere Laufwerk im virtuellen Datenträger.                                                                                                    |
|                                                                                 | · Stellen Sie sicher, dass das neue Laufwerk von der gleichen oder<br>größerer Kapazität ist wie das andere Laufwerk im virtuellen Da-<br>tenträger.                                                                            |
|                                                                                 | • Stellen Sie sicher, dass das neue Laufwerk im RAID-Eigenschaf-<br>tenmenü nicht als inaktives virtuelles Laufwerk erkannt wird. Lö-<br>schen Sie das neu eingesetzte inaktive Laufwerk.                                       |
|                                                                                 | · Stellen Sie sicher, dass es sich bei dem neuen Laufwerk um ein<br>von Dell unterstütztes SAS-, SATA-, oder SSD-Laufwerk handelt.                                                                                              |

Tabelle 7-2. Probleme mit physischen Laufwerken

# Fehlermeldungen des Konfigurationsprogramms

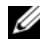

 $\mathscr{D}$  ANMERKUNG: Diese Fehlermeldungen werden innerhalb des Konfigurationsprogramms angezeigt. Sollten Sie eine entsprechende Fehlermeldung erhalten, starten Sie das System neu und versuchen Sie es erneut.

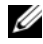

**ANMERKUNG:** Wenn die Fehlermeldung auch nach dem Durchführen der Anweisungen zur Fehlerbehebung von [Tabelle 7-3](#page-69-0) angezeigt wird, wenden Sie sich an den Support von Dell zur weitergehenden Fehlerbehebung. Wie Sie den techni-schen Support von Dell erreichen, erfahren Sie unter "Wie Sie Hilfe bekommen" auf [Seite 79.](#page-78-0)

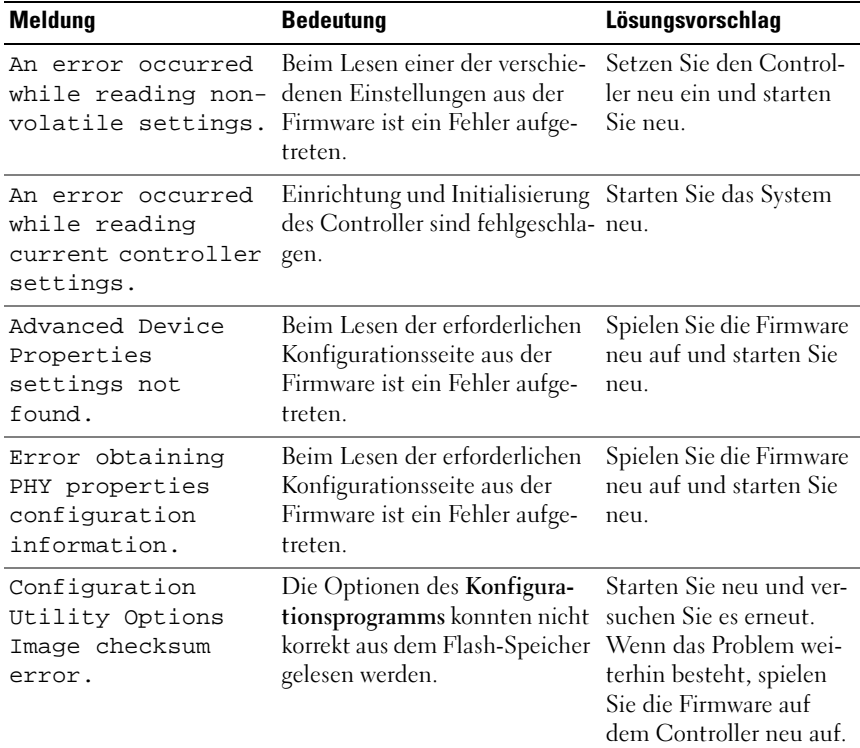

#### <span id="page-69-0"></span>Tabelle 7-3. Fehlermeldungen des Konfigurationsprogramms

| <b>Meldung</b>                                          | <b>Bedeutung</b>                                                                                                    | Lösungsvorschlag |
|---------------------------------------------------------|----------------------------------------------------------------------------------------------------|------------------|
| Can't load default<br>Configuration<br>Utility options. | Die Speicherzuweisung für die<br>Optionsstruktur des Konfigu-<br>rationsprogramms ist fehlge-<br>schlagen.                                                          |                  |
|                                                         | An error occurred Beim Schreiben von einer oder<br>while writing non- mehreren Einstellungen in die<br>volatile settings. Firmware ist ein Fehler aufge-<br>treten. |                  |

Tabelle 7-3. Fehlermeldungen des Konfigurationsprogramms (fortgesetzt)

# BIOS-Fehlermeldungen

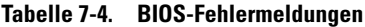

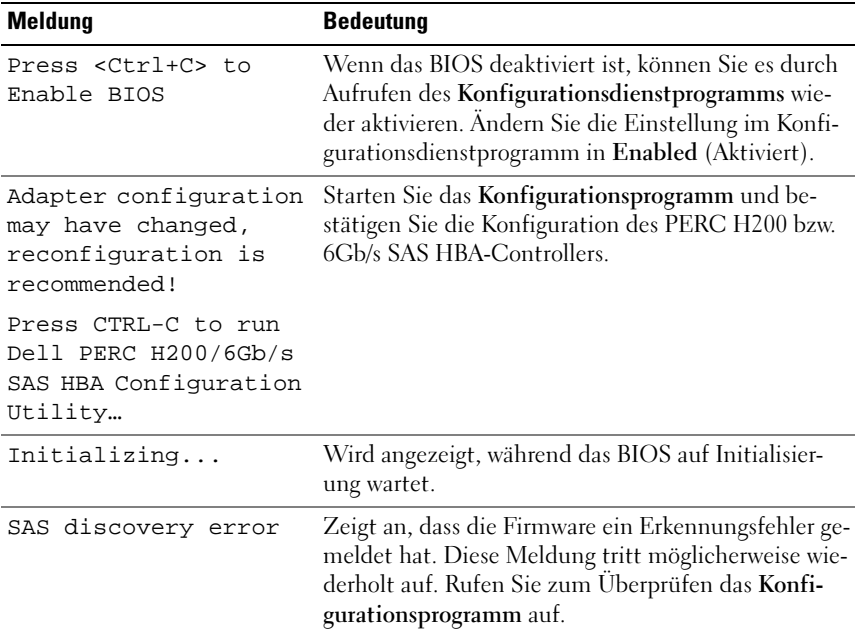

<span id="page-71-0"></span>

| <b>Meldung</b>                                         | <b>Bedeutung</b>                                                                                                    |
|--------------------------------------------------------|----------------------------------------------------------------------------------------------------|
| Integrated RAID<br>exception detected:                 | Das BIOS hat eine Ausnahme bei einem oder mehr-<br>eren virtuellen RAID-Datenträgern festgestellt. Wei-<br>tere Hinweise erhalten Sie bei der Fehlermeldung<br>Volume (xx:yy:zzz) is currently in<br>state "STATE". |
| Volume (xx:yy:zzz) is<br>currently in state<br>"STATE" | Zeigt den derzeitigen Status des angegebenen virtu-<br>ellen Datenträgers an, wenn der Status nicht optimal<br>ist. Mögliche Zustände sind:                                                                         |
|                                                        | • INACTIVE: Der virtuelle Datenträger ist inaktiv,<br>möglicherweise fremdartig, oder befindet sich mög-<br>licherweise in einem der unten aufgeführten Zu-<br>stände.                                              |
|                                                        | · DEGRADED: Der virtuelle Datenträger ist beschä-<br>digt und weist keine Redundanz mehr auf.                                                                                                    |
|                                                        | • RESYNCING: Der virtuelle Datenträger ist beschä-<br>digt und wird momentan neu aufgebaut.                                                                                                    |
|                                                        | • FAILED: Der virtuelle Datenträger weist einen<br>Fehler auf und befindet sich im Fehlerzustand.                                                                                                    |
|                                                        | • MISSING: Der virtuelle Datenträger ist nicht mehr<br>vorhanden, nur ein entsprechender Eintrag ver-<br>bleibt.                                                                                                    |
|                                                        | · UNKNOWN: Der virtuelle Datenträger weist einen<br>Fehler auf, der nicht durch die vorherigen Fehler<br>definiert wurde.                                                                                           |
| Device not available<br>at HBA n, HDL n, LUN           | Gerät ist derzeit möglicherweise nicht bereit. Ein<br>neuer Versuch wird durchgeführt. Wenn das Pro-<br>blem weiterhin besteht, starten Sie das System neu.                                                         |
| ERROR! Device is not<br>responding to Read<br>Capacity | Das Gerät hat auf einen Lesekapazitätsbefehl nicht<br>reagiert. Kontaktaufnahme mit Dell.                                                                                                    |
| Please wait, spinning<br>up the boot device!           | Das Startgerät war inaktiv und dreht jetzt hoch.                                                                                                    |

Tabelle 7-4. BIOS-Fehlermeldungen (fortgesetzt)
| <b>Meldung</b>                                                                 | <b>Bedeutung</b>                                                                                                    |
|--------------------------------------------------------------------------------|----------------------------------------------------------------------------------------------------|
| Devices in the<br>process of spinning<br>up                                    | Eines oder mehrere Geräte waren inaktiv und drehen<br>jetzt hoch.                                                                                                    |
| nn drives are<br>reported, BIOS memory<br>allocation is full!                  | Die gemeldeten Laufwerke haben sämtlichen verfüg-<br>baren Speicher verbraucht, es kann kein Speicher<br>mehr zugewiesen werden.                                                                                                    |
| Failed to add device,<br>too many devices!                                     | Zuweisung von Ressourcen für weitere Geräte nicht<br>möglich.                                                                                                    |
| ERROR! Adapter<br>Malfunctioning!                                              | Der Adapter wurde nicht ordnungsgemäß initiali-<br>siert. Es besteht möglicherweise ein Problem mit der<br>Adapterkonfiguration. Laden Sie die BIOS-Konfigu-<br>ration neu. Rufen Sie das Konfigurationsprogramm<br>erneut auf und überprüfen Sie, ob der Fehler weiter-<br>hin besteht. |
| MPT firmware fault                                                             | Fehler bei der LSI Logic MPT-Firmware.<br>Kontaktaufnahme mit Dell                                                                                                    |
| Adapter removed from<br>boot order!                                            | Ein zuvor in der Startreihenfolge vorhandener Con-<br>troller wurde nicht gefunden. Er wurde entweder aus<br>dem System entfernt oder an einen anderen Steck-<br>platz umgesetzt.                                                                                                    |
| Updating Adapter<br>List!                                                      | Ein neuer Adapter wurde gefunden, für den kein Ein-<br>trag vorhanden ist. Ein entsprechender Eintrag wird<br>angelegt.                                                                                                    |
| Adapter(s) disabled<br>by user                                                 | Ein Adapter wurde gefunden, der jedoch im Konfigu-<br>rationsprogramm deaktiviert wurde und nicht vom<br>BIOS verwendet wird.                                                                                                    |
| Adapter configuration<br>may have changed,<br>reconfiguration is<br>suggested! | Ein Controller wurde umgesetzt oder neu im System<br>installiert. Fügen Sie ihn der Startreihenfolge mit<br>den verfügbaren Ressourcen hinzu.                                                                                                    |
| Memory allocation<br>failed                                                    | Der Controller konnte nicht ausreichend Speicher<br>zum Laden des Konfigurationsprogramms, der ent-<br>sprechenden Zeichenketten-Datei oder der Optio-<br>nen-Datei zuweisen. Starten Sie das System neu.                                                                                |

Tabelle 7-4. BIOS-Fehlermeldungen (fortgesetzt)

| <b>Meldung</b>                                                                    | <b>Bedeutung</b>                                                                                                    |
|-----------------------------------------------------------------------------------|----------------------------------------------------------------------------------------------------|
| Invalid or corrupt<br>image                                                       | Eines der Images für das Konfigurationsprogramm,<br>die zugehörige Zeichenketten-Datei oder die Optio-<br>nen-Datei ist beschädigt. Laden Sie das BIOS neu.<br>Spielen Sie die Firmware neu auf.                                                         |
| Image upload failed                                                               | Das Hochladen des Images für das Konfigurations-<br>programm, die zugehörige Zeichenketten-Datei oder<br>die Optionen-Datei ist fehlgeschlagen. Laden Sie das<br>BIOS neu. Spielen Sie die Firmware neu auf.                                             |
| Unable to load the<br>Dell PERC H200/HBA<br>Configuration Utility                 | Das Konfigurationsprogramm konnte nicht geladen<br>werden. Dieser Fehler wird normalerweise nach einer<br>der vier vorangehenden Meldungen angezeigt.                                                                                                    |
| Dell PERC H200/HBA<br>configuration utility<br>will load after<br>initialization! | Es wurde <strg><c> gedrückt um das Konfigu-<br/>rationsprogramm zu starten, der zur Verfügung steh-<br/>ende Speicher reicht dafür jedoch nicht aus. Das<br/>Konfigurationsprogramm lädt (startet) deshalb nach<br/>der POST-Initialisierung.</c></strg> |

Tabelle 7-4. BIOS-Fehlermeldungen (fortgesetzt)

| <b>Meldung</b>                                                         | <b>Bedeutung</b>                                                            |
|------------------------------------------------------------------------|-----------------------------------------------------------------------------|
| MRT BIOS Fault xxh<br>encountered at<br>adapter PCI (XXh,<br>XXh, XXh) | Fault 01: Dem Adapter wurde kein EA-Anschluss zu-<br>gewiesen.              |
|                                                                        | Fault 02: Es ist ein Fehler bei der LSI Logic MPT-<br>Firmware aufgetreten. |
|                                                                        | Fault 03: Kein Image für Start des Firmware-Down-<br>loads.                 |
|                                                                        | Fault 04: Firmware-Download Ladefehler der Prüf-<br>summe.                  |
|                                                                        | Fault 05: IOC Hardwarefehler.                                               |
|                                                                        | Fault 06: Kommunikationsfehler der LSI Logic<br>MPT-Firmware.               |
|                                                                        | Fault 07: PCI Bus Master Fehler.                                            |
|                                                                        | Fault 08: Zeichenkettenimage (Meldungen) nicht<br>gefunden.                 |
|                                                                        | Fault 09: Speicherzuweisung für Zeichenketten fehl-<br>geschlagen.          |
|                                                                        | Fault 0A: Zeichenketten-Upload fehlgeschlagen.                              |
|                                                                        | Fault 0B: Zeichenkettenimage war ungültig.                                  |
|                                                                        | Fault 0C: Nicht unterstützte IOC-Konfiguration.                             |
|                                                                        | Fault 0D: Zeitüberschreitung beim Warten auf<br><b>IOC-Antwort.</b>         |
|                                                                        | Fault 0E: Handshakefehler bei Empfang der Door-<br>bell.                    |
|                                                                        | Fault 0F: Handshakefehler bei Senden der Doorbell.                          |
|                                                                        | Fault 10: Keine im Speicher abgebildete EA-Adresse<br>zugewiesen.           |
|                                                                        | Fault 11: IOC Datenfehler.                                                  |
|                                                                        | Fault 12: IOC Initialisierungsfehler.                                       |
|                                                                        | Fault 13: Fehler bei Anschlussaktivierung.                                  |

Tabelle 7-4. BIOS-Fehlermeldungen (fortgesetzt)

| <b>Meldung</b>                                                                  | <b>Bedeutung</b>                                                                                                    |
|---------------------------------------------------------------------------------|----------------------------------------------------------------------------------------------------|
| MRT BIOS Fault xxh<br>encountered at<br>adapter PCI (XXh,<br>XXh, XXh)          | Wenn xxh 02 oder 11 beträgt, wird zusammen mit<br>dieser Meldung möglicherweise ein 4-stelliger Feh-<br>lerwert (hexadezimal) angezeigt. Stellen Sie sicher,<br>dass Sie sich diesen Wert notieren und den techni-<br>schen Support kontaktieren, um Hilfe zu erhalten.                                                                                                    |
| ERROR: Preferred boot<br>device is missing,<br>reconfiguration is<br>suggested! | Diese Meldung weist darauf hin, dass das im Konfi-<br>gurationsprogramm gewählte bevorzugte Startgerät<br>nicht mehr verfügbar ist. Sie müssen das Konfigu-<br>rationsprogramm aufrufen und das physische oder<br>virtuelle Laufwerk als Startgerät angeben. Lesen Sie<br>für Einzelheiten zum Zuweisen von bevorzugten<br>Startgeräten unter "Zuweisen eines bevorzugten<br>Startgerätes" auf Seite 65 nach. |
| One or more<br>unsupported device<br>detected!                                  | Während der Geräteüberprüfung ist ein Topologie-<br>Fehler aufgetreten.                                                                                                    |
| SAS Address NOT<br>programmed on<br>controller in slot xx                       | Die SAS-Adresse (World Wide ID) ist gleich Null<br>und wird nicht programmiert.                                                                                                    |
| WARNING! Foreign<br>Metadata detected                                           | Erkannte Metadaten werden durch das integrierte<br>RAID nicht unterstützt.                                                                                                    |
| Device has an<br>unsupported sector<br>size, not 512                            | Die Sektorengröße ist nicht 512 Bytes, was eine Vor-<br>aussetzung für die Startunterstützung ist.                                                                                                    |
| Bus master ERROR!                                                               | Für den Chip wurde die Aktivierung des Bus Masters<br>nicht eingestellt.                                                                                                    |
| ERROR: Preferred boot<br>device is missing,<br>reconfiguration is<br>suggested! | Das gewählte Startgerät wurde nicht gefunden.                                                                                                    |

Tabelle 7-4. BIOS-Fehlermeldungen (fortgesetzt)

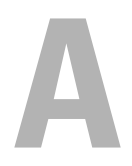

# <span id="page-76-0"></span>Aktualisieren der Firmware

Das Aktualisieren der Firmware für die Dell™ PowerEdge™ RAID Controller H200- oder die 6Gb/s SAS HBA-Karte wird durch eine Neuprogrammierung (Flashing) der Firmware erreicht. Das Flash-Update der Firmware kann erfolgen, während der Controller in Betrieb ist. Das System muss neu gestartet werden, damit sich alle Änderungen auswirken. Wenn beim Flash-Update der Firmware ein Fehler auftritt (etwa ein Stromausfall), kehrt der Controller zur früheren Firmware-Version zurück.

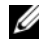

ANMERKUNG: Wenn Sie die Firmware bei aktivem Controller aktualisieren, ist die Leistung des Controllers eventuell zeitweilig eingeschränkt.

# <span id="page-76-1"></span>Dienstprogramm zum Firmware-Update

Das Dienstprogramm zum Firmware-Update lässt sich mit verschiedenen Betriebssystemen aufrufen. Das Firmware-Flash-Update läuft automatisch ab und erfordert keinen Benutzereingriff. Das Flash-Dienstprogramm zum Firmware-Update befindet sich auf dem Dell™ PowerEdge™ Service and Diagnostic Utilities-Datenträger, die mit dem System geliefert wurde.

Sie müssen das Update manuell durchführen. Die jeweils aktuelle Firmware-Version erhalten Sie zusammen mit den entsprechenden Anweisungen für die Aktualisierung der Firmware auf der Dell Support-Website unter der Adresse support.dell.com.

# Wie Sie Hilfe bekommen

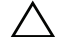

#### $\triangle$  VORSICHTSHINWEIS: Wenn Sie die Computerabdeckung entfernen müssen, trennen Sie zuerst die Netz- und Modemkabel des Computers von allen Netzsteckdosen.

Führen Sie folgende Schritte durch, wenn Sie bei einem technischen Problem Unterstützung benötigen:

- 1 Führen Sie die Maßnahmen im Abschnitt "Fehlerbehebung beim System" des Hardware-Benutzerhandbuchs durch.
- 2 Führen Sie die Systemdiagnose durch und notieren Sie sich die angezeigten Informationen.
- 3 Verwenden Sie Dells umfassendes Angebot an Online-Diensten, das beim Dell Support unter support.dell.com als Hilfe bei Installations- und Fehlerbehebungsverfahren zur Verfügung steht.

Weitere Informationen finden Sie unter ["Online-Dienste" auf Seite 80](#page-79-0).

4 Wenn sich das Problem mit den obenstehenden Schritten nicht lösen lässt, rufen Sie bei Dell an, um technische Unterstützung anzufordern.

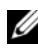

**ANMERKUNG:** Rufen Sie den Support von einem Telefon in Reichweite des betreffenden Systems an, damit Ihnen unsere Mitarbeiter direkt helfen können.

Geben Sie nach Aufforderung des automatischen Telefonsystems den Express-Servicecode ein, damit Sie direkt mit dem zuständigen Support-Mitarbeiter verbunden werden können.

**ANMERKUNG:** Das Express-Servicecode-System von Dell steht eventuell nicht in allen Ländern zur Verfügung.

Wenn Sie über keinen Express-Servicecode verfügen, öffnen Sie den Ordner Dell Accessories, doppelklicken Sie auf das Symbol Express Service Code und befolgen Sie die weiteren Anweisungen.

Anweisungen zur Nutzung des technischen Supports erhalten Sie unter ["Unternehmensschulungen von Dell" auf Seite 81](#page-80-0) und "Vor dem Anruf" auf [Seite 83](#page-82-0).

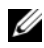

**ANMERKUNG:** Einige der nachstehend aufgeführten Dienste sind eventuell nicht in allen Ländern verfügbar. Auskunft zur lokalen Verfügbarkeit erhalten Sie bei Ihrem zuständigen Dell-Berater.

# Technische Unterstützung und Kundendienst

Informationen zur Kontaktaufnahme mit dem Support-Service von Dell finden Sie unter ["Vor dem Anruf" auf Seite 83](#page-82-0). Machen Sie dort die Kontaktdaten für Ihr Land ausfindig oder besuchen Sie die Website support.dell.com.

# <span id="page-79-0"></span>Online-Dienste

Sie können den Support von Dell unter support.dell.com erreichen. Wählen Sie Ihr Land auf der Seite Welcome to Dell Support(Willkommen beim Dell Support) aus und machen Sie die erforderlichen Angaben, um auf Hilfsmittel und Informationen zuzugreifen.

Auf den folgenden Websites erfahren Sie mehr über die Produkte und Dienstleistungen von Dell:

www.dell.com www.dell.com/ap (nur Asien/Pazifik) www.dell.com/jp (nur Japan) www.euro.dell.com (nur Europa) www.dell.com/la (Lateinamerika und Karibik) www.dell.ca (nur Kanada)

Sie erreichen den Support von Dell über folgende Websites und E-Mail-Adressen:

- Websites des Dell Supports support.dell.com support.jp.dell.com (nur Japan) support.euro.dell.com (nur Europa)
- E-Mail-Adressen des Dell Supports mobile\_support@us.dell.com support@us.dell.com la-techsupport@dell.com (nur Lateinamerika und Karibik) apsupport@dell.com (nur Asien/Pazifik)
- E-Mail-Adressen des Marketing- und Vertriebsteams von Dell apmarketing@dell.com (nur Asien/Pazifik) sales canada@dell.com (nur Kanada)
- Anonymes FTP

ftp.dell.com/

Melden Sie sich als Benutzer anonymous an und verwenden Sie als Kennwort Ihre E-Mail-Adresse.

# Automatische Auskunft über die Auftragsbearbeitung

Den Status eines bestellten Dell Produkts können Sie unter support.dell.com überprüfen. Sie können auch den automatischen Auftragsstatusdienst anrufen. Eine elektronische Ansage fordert Sie zur Eingabe der Bestelldaten auf; die Bestellung wird aufgerufen und der Stand der Bearbeitung angesagt. Lesen Sie hierzu die Kontaktinformationen für Ihre Region.

# <span id="page-80-0"></span>Unternehmensschulungen von Dell

Dell bietet Schulungen für Unternehmen an. Weitere Informationen finden Sie unter www.dell.com/training. Diese Dienstleistungen stehen unter Umständen nicht an allen Standorten zur Verfügung.

# Bei Problemen mit einer Bestellung

Sollten sich Probleme mit der Bestellung ergeben (fehlende oder falsche Teile, fehlerhafte Rechnung), so setzen Sie sich mit dem Kundendienst von Dell in Verbindung. Halten Sie beim Anruf Lieferschein oder Packzettel bereit. Lesen Sie hierzu die Kontaktinformationen für Ihre Region.

# Produktinformationen

Wenn Sie Informationen über weitere Produkte von Dell wünschen oder etwas bestellen möchten, besuchen Sie uns im Internet unter www.dell.com. Wenn Sie persönlich mit einem Verkaufsberater sprechen möchten, finden Sie die entsprechende Rufnummer bei den Kontaktinformationen für Ihre Region.

# Einsenden von Teilen zwecks Garantiereparatur oder Gutschrift

Möchten Sie Artikel zwecks Reparatur oder Gutschrift zurücksenden, so gehen Sie wie folgt vor:

1 Auf telefonische Anfrage erhalten Sie von Dell eine Rücksendegenehmigungsnummer (Return Material Authorization Number); schreiben Sie diese gut lesbar auf den Versandkarton.

Die entsprechende Rufnummer finden Sie in den Kontaktinformationen für Ihre Region.

- 2 Legen Sie eine Kopie des Lieferscheins und ein Begleitschreiben bei, in dem Sie den Grund für die Rücksendung erläutern.
- 3 Legen Sie vorhandene Diagnoseinformationen bei, aus denen hervorgeht, welche Tests Sie durchgeführt haben und welche Fehlermeldungen vom Diagnoseprogramm ausgegeben wurden.
- 4 Für eine Gutschrift müssen die betreffenden Artikel komplett mit Zubehör (wie z.B. Netzstromkabel, Datenträger wie CDs und Disketten sowie Handbücher) eingesandt werden.
- 5 Schicken Sie die Geräte in der Originalverpackung zurück (oder in einer ebenso geeigneten Verpackung).

Die Versandkosten gehen zu Ihren Lasten. Außerdem sind Sie verantwortlich für die Transportversicherung aller zurückgeschickten Produkte, und Sie tragen das Verlustrisiko für den Versand an Dell. Nachnahmesendungen werden nicht angenommen.

Beachten Sie sämtliche vorstehenden Punkte. Rücksendungen, die diesen Anforderungen nicht entsprechen, werden nicht angenommen und gehen zurück an den Absender.

# <span id="page-82-0"></span>Vor dem Anruf

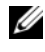

**ANMERKUNG:** Halten Sie den Express-Servicecode bereit. Mit diesem Code werden Sie innerhalb des automatischen Support-Telefonsystems schneller verbunden.

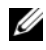

**ANMERKUNG:** Im *Hardware-Benutzerhandbuch* zum System finden Sie die Rufnummern und Angaben zur Kontaktaufnahme mit dem Support von Dell.

Schalten Sie den Computer nach Möglichkeit vor dem Anruf bei Dell ein und verwenden Sie ein Telefon in unmittelbarer Reichweite. Sie werden möglicherweise aufgefordert, einige Befehle über die Tastatur einzugeben, detaillierte Informationen während der Ausführung von Operationen zu übermitteln oder sonstige Verfahren für die Fehlerbehebung anzuwenden, die nur am System selbst durchgeführt werden können. Die Systemdokumentation sollte immer griffbereit liegen.

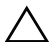

VORSICHTSHINWEIS: Lesen Sie vor der Wartung jeglicher Komponenten in Ihrem System die Produktsicherheitsinformationen.

# Betriebsbestimmungen

Weitere Betriebsbestimmungen finden Sie unter www.dell.com auf der Homepage zu den Betriebsbestimmungen unter folgender Adresse: www.dell.com/regulatory\_compliance.

#### 中国大陆 RoHS

根据中国大陆 《电子信息产品污染控制管理办法》(也称为中国大陆 RoHS), 以下部分列出了 Dell 产品中可能包含的有毒 利 / 或有害物质的名称和含量。中国大陆 RoHS 指令包含在中国信息产业部 MCV 标准: "电子信息产品中有毒有害物质的 限量要求"中。

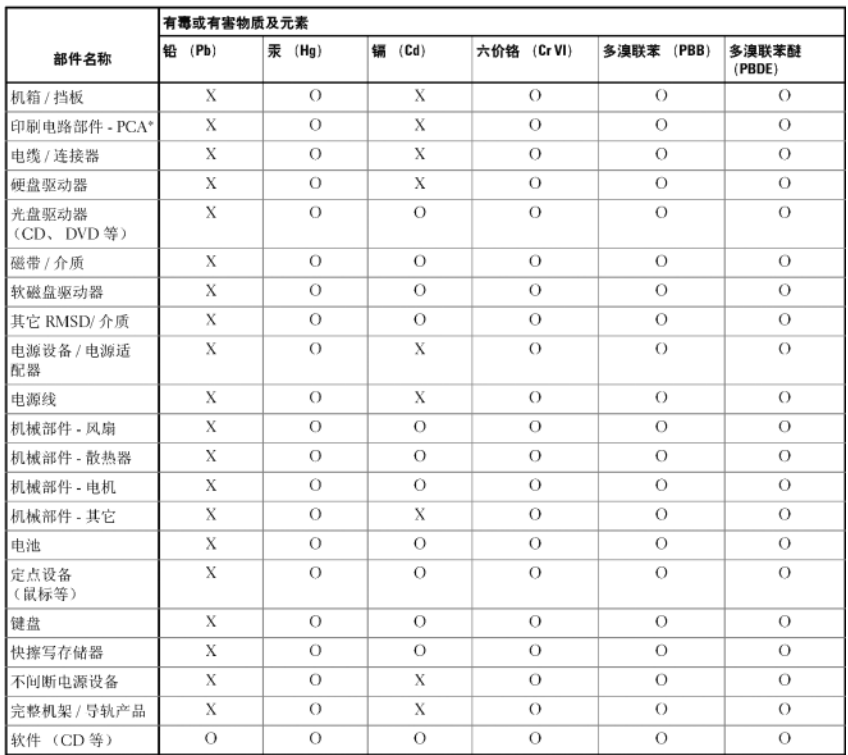

#### Dell 企业产品 (服务器、存储设备及网络设备)

\*印刷电路部件包括所有印刷电路板 (PCB)及其各自的离散组件、IC及连接器。

"0"表明该部件所含有害和有毒物质含量低于 MCV 标准定义的阈值。

"X"表明该部件所含有害和有毒物质含量高于 MCV 标准定义的阈值。对于所有显示 X 的情况,Dell 按照 EU RoHS 采用了容许的豁免指标。

在中国大陆销售的相应电子信息产品 (EIP) 都必须遵照中国大陆 《电子信息产品污染控制标识要求》标 准贴上环保使用期限 (EPUP) 标签。Dell 产品所采用的 EPUP 标签 (请参阅实例, 徽标内部的编号适用 于指定产品) 基于中国大陆的《电子信息产品环保使用期限通则》标准。

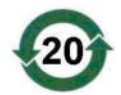

# Kontaktinformationen des Unternehmens (nur Taiwan)

Gemäß Artikel 11 des "Commodity Inspection Act" stellt Dell die folgenden Firmenkontaktangaben für das zugelassene Unternehmen in Taiwan und die Produkte zur Verfügung, die in diesem Dokument beschrieben sind:

Dell B.V. Taiwan Branch 20/F, No. 218, Sec. 2, Tung Hwa S. Road, Taipei, Taiwan

88 | Kontaktinformationen des Unternehmens (nur Taiwan)

# Glossar

In diesem Abschnitt werden technische Begriffe, Abkürzungen und Akronyme definiert und erläutert, die in diesem Dokument verwendet werden.

# A

# Adapter

Ein Adapter ermöglicht dem Computersystem den Zugriff auf externe Geräte, indem das Protokoll eines Busses oder einer Schnittstelle in ein anderes umgewandelt wird. Adapter stellen möglicherweise auch spezialisierte Funktionen zur Verfügung. Adapter können auf der Systemplatine integriert oder als Zusatzkarte vorhanden sein. Beispiele sind Netzwerk- und SCSI-Adapter.

# B

### Betriebssystem

Die Software, die zum Betrieb eines Computer verwendet wird, wird als Betriebssystem bezeichnet. Es umfasst Funktionen wie Task-Planung, Speicherverwaltung und Kommunikation mit externen Geräten sowie grundlegende Eingabe-/Ausgabevorgänge wie Tastatureingabe und Bildschirmausgabe.

### **BIOS**

Steht für "Basic Input/Output System". Dies ist in einem System der Teil des Betriebssystems, der die niedrigste Stufe der Kommunikation mit externen Geräten übernimmt. Der Begriff BIOS bezieht sich auch auf Basic Input/Output-Systeme von anderen "intelligenten" Geräten wie etwa RAID-Controllern.

# C

## **Controller**

Ein elektronischer Baustein zur Steuerung der Datenübertragung zwischen dem Mikroprozessor und dem Speicher oder zwischen dem Mikroprozessor und einem Peripheriegerät wie etwa einem phyischen Laufwerk oder einer Tastatur. Im Bereich der Speicherverwaltung ist dies eine Hardware oder logische Schal-tung, die mit Speichergeräten interagiert, um Daten zu schreiben oder zu emp-fangen und Speicher zu verwalten. RAID-Controller führen RAID-Funktionen wie Striping und Spiegelung durch und ermöglichen damit eine erhöhte Datensicherheit.

# D

#### Das BIOS-Konfigurationsdienstprogramm

Das BIOS-Konfigurationsprogramm dient der Anzeige und Konfiguration von Controllereigenschaften. Das Dienstprogramm befindet sich im Controller-BIOS und seine Funktion ist unabhängig von den auf dem System vorhandenen Betriebssystemen. Das BIOS-Konfigurationsprogramm, auch bekannt als Strg-C, besteht aus so genannten Steuerelementen. Jedes Steuerelement ist für eine Funktion zuständig.

#### DKMS

DKMS steht für "Dynamic Kernel Module Support". Dient zum Erstellen eines Frameworks mit Kernel-abhängigem Modulquellcode, so dass sich Module beim Kernel-Upgrade einfach neu aufbauen lassen. Auf diese Weise können Linux-Anbieter Treiber zur Verfügung stellen, ohne auf neue Kernel-Versionen warten zu müssen. Außerdem brauchen sich Kunden nicht mehr damit aufzu-halten, Module für neue Kernels neu zu kompilieren.

#### DUD (Driver Update Diskette)

Abkürzung für "Driver Update Diskette" (Treiber-Updatediskette). Eine DUD ist ein Image einer Diskette, das als normale Datei gespeichert wird. Um die Informationen zu verwenden, müssen Sie aus dieser Datei eine wirkliche Diskette erstellen. Wie die Diskette erstellt wird, hängt davon ab, in welcher Form das Image vorliegt.

# Erzwingung (Datenträgergröße)

Bei diesem Vorgang wird die Anzahl der logischen Blöcke, die für die physischen Mitglieder eines virtuellen Laufwerks verwendet werden, auf eine gemeinsame Zahl abgerundet. Dadurch können Laufwerke mit unterschiedlicher absoluter Kapazität, die vom Hersteller und von Produktreihen abhängen kann, eine gemeinsame Streifengröße verwenden und zum virtuellen Datenträger beitragen. Die Erzwingung der Größe führt zu einer kleineren Kapazität, als ursprünglich auf dem allgemeinen physischen Laufwerk vorhanden war.

# F

E

#### Firmware

Software, die in Nur-Lese-Speicher (read-only memory, ROM) oder in programmierbarem Nur-Lese-Speicher (programmable ROM, PROM) gespeichert ist. Die Firmware bestimmt oftmals das Verhalten eines Systems beim Einschalten. Ein typisches Beispiel in einem System ist ein Hilfsprogramm, das das vollständige Betriebssystem von einem Laufwerk oder von einem Netzwerk lädt und dann die Kontrolle an das Betriebssystem übergibt.

#### Flash-Speicher

Flash-Speicher (auch einfach als "Flash" bezeichnet) ist ein kompaktes, wiederbeschreibbares, nicht-flüchtiges Festkörperspeichergerät, auf dem die Daten beim Ausschalten der Stromversorgung erhalten bleiben. Die Vorteile sind schneller Zugriff, niedriger Energieverbrauch und relative Unempfindlichkeit gegen schwere Stöße oder Vibrationen. Es handelt sich um einen speziellen Typ von EEPROM, der block- statt byteweise gelöscht und neu programmiert werden kann. Bei vielen modernen PCs ist das BIOS auf einem Flash-Speicherchip abgelegt, so dass es sich gegebenenfalls einfach aktualisieren lässt. Ein derartiges BIOS wird auch als Flash-BIOS bezeichnet.

#### H

#### **Hardware**

Die mechanischen, magnetischen, elektronischen und elektrischen Komponenten, aus denen ein Computersystem besteht, stellen dessen Hardware dar.

## Hot-Add/Remove

Hierbei handelt es sich um das Hinzufügen (Hot-Add) bzw. Entfernen (Hot-Remove) einer Komponente, während sich das System im Normalbetrieb befindet.

# L

### Laufwerk

Ein nicht-flüchtiges, wahlfrei adressierbares, wiederbeschreibbares Massenspeichergerät, etwa rotierende magnetische und optische Speichergeräte, Festkörperspeichergeräte oder nicht-flüchtige elektronische Speicherelemente.

### Link

Eine Verbindung zwischen zwei beliebigen PCI-Express-Geräten wird als Link bezeichnet.

# M

#### MHz

Megahertz - oder eine Million Zyklen pro Sekunde - ist eine Frequenzeinheit, die üblicherweise verwendet wird, um die Betriebsgeschwindigkeit eines Computerprozessors oder einer anderen elektronischen Komponente anzugeben.

# P

### PCI Express (PCI-E)

PCI Express (PCI-E) ist ein evolutionäres Upgrade zum älteren PCI-Bus (Peripheral Component Interconnect). PCI-E ist eine serielle Verbindung, die eher wie ein Netzwerk als wie ein Bus funktioniert. Statt eines Busses, der Daten von mehreren Quellen verarbeitet, werden bei PCI-E über einen Umschalter mehrere serielle Punkt-zu-Punkt-Verbindungen gesteuert. Diese Verbindungen führen vom Switch direkt zu den Geräten, für die die Daten bestimmt sind. Für jedes Gerät ist eine eigene Verbindung vorhanden. Somit müssen Geräte Bandbreite nicht mehr gemeinsam nutzen wie bei einem normalen Bus.

# PHY

Die Schnittstelle, die zur Übertragung und zum Empfang von Datenpaketen erforderlich ist, die über den seriellen Bus gesendet werden. Jede PHY kann eine Seite der physischen Verknüpfung bei einer Verbindung mit einem PHY auf einem anderen von Dell zugelassenen SATA-Gerät bilden. Die physische Verbindung besteht aus vier Adern, die zwei differentielle Signalpaare bilden. Ein differentielles Paar sendet Signale, während das andere differentielle Paar Signale empfängt. Beide differentielle Paare funktionieren gleichzeitig und ermöglichen eine zeitgleiche Datenübertragung in Empfangs- und Senderichtung.

### Physisches Laufwerk

Ein physisches Laufwerk (auch als Festplattenlaufwerk bezeichnet) besteht aus einer oder mehreren festen magnetischen Scheiben, die um eine zentrale Achse rotieren und mit entsprechenden Schreib-/Leseköpfen und elektronischen Komponenten verbunden sind. Ein physisches Laufwerk dient zum Speichern von Informationen (Daten) in einem nicht-flüchtigen und wahlfrei zugänglichem Speicherraum.

# POST

POST steht für "Power-On Self-Test" (Einschaltselbsttest). Dieser Vorgang findet direkt nach dem Einschalten des Computers statt, bevor das Betriebssystem geladen wird. Beim POST werden verschiedene Systemkomponenten geprüft, etwa der RAM-Speicher, die physischen Laufwerke und die Tastatur.

# R

# RAID

Abkürzung für "Redundant Array of Independent Disks" (ursprünglich "Redundant Array of Inexpensive Disks"). Hierbei handelt es sich um eine Gruppe von mehreren unabhängigen physischen Laufwerken, die zusammen verwaltet werden und so eine höhere Zuverlässigkeit und/oder Leistung als bei einem einzelnen physischen Laufwerk ermöglichen. Das virtuelle Laufwerk erscheint für das Betriebssystem wie eine einzelne Speichereinheit. Die E/A-Leistung wird verbessert, da auf mehrere Laufwerke zugleich zugegriffen werden kann. Redundante RAID-Level bieten erhöhte Datensicherheit.

### ROM

ROM steht für "Read-only Memory" (Nur-Lese-Speicher), auch bekannt als Firmware. Dabei handelt es sich um eine integrierte Schaltung, die bei der Herstellung mit spezifischen Daten programmiert wird. ROM-Chips werden nicht nur in Computern eingesetzt, sondern auch in den meisten anderen elektronischen Geräten. Auf diesen Chips gespeicherte Daten sind nicht flüchtig, sie gehen also nicht verloren, wenn der Strom ausgeschaltet wird. Die Daten auf diesen Chips lassen sich entweder nicht ändern oder für die Änderung ist ein spezielles Verfahren wie "Flashing" erforderlich.

#### RPM

RPM steht für "Red Hat Package Manager", ein in erster Linie für Linux vorgesehenes Paketverwaltungssystem. Mit einem RPM wird Software installiert, aktualisiert, deinstalliert, überprüft und abgefragt. RPM ist das Basispaketformat der Linux Standard Base. Ursprünglich wurde RPM von Red Hat für Red Hat Linux entwickelt, doch heute wird es für viele Linux-Distributionen verwendet. Es wurde auch auf einige andere Betriebssystem wie NetWare von Novell portiert.

# S

### SAS

SAS steht für "Serial-Attached SCSI" und ist eine serielle Punkt-zu-Punkt-Geräteschnittstelle auf Unternehmensebene, mit der sich der bewährte SCSI-Protokollsatz weiternutzen lässt. Die Vorteile der SAS-Schnittstelle sind eine verbesserte Leistung, vereinfachte Verkabelung, kleinere Stecker, weniger Kontaktstifte und geringerer Energieverbrauch im Vergleich zu parallelem SCSI.

#### **SATA**

Abkürzung für "Serial Advanced Technology Attachment", eine Schnittstellennorm für physischen Speicher, mit der sich serielle Punkt-zu-Punkt-Verbindungen zwischen Geräten herstellen lassen. Die dünneren seriellen Kabel verbessern den Luftstrom im System und ermöglichen kleinere Gehäusekonstruktionen.

## SCSI

SCSI steht für "Small Computer System Interface", eine vom Prozessor unabhängige Standardschnittstelle für die Kommunikation auf Systemebene zwischen einem Computer und intelligenten Geräten wie Festplatten, Diskettenlaufwerken, CD-ROM-Laufwerken, Druckern, Scannern usw.

### **SCSIport**

Der SCSIport-Treiber ist ein Microsoft®-Treiber für die Speicherarchitektur von Windows® XP, mit dem SCSI-Befehle an Speicherziele gesendet werden. Der SCSIport-Treiber funktioniert gut zusammen mit Speichern, die paralleles SCSI verwenden.

### Serielle Architektur

Mit den neuen seriellen Architekturen lassen sich höhere Leistungen bei zugleich mehr Bandbreitre pro Gerätepfad erreichen als mit den parallelen Gegenstücken. Bei seriellen Architekturen bestehen Verbindungen aus einem einzelnen Paar von Übertragungssignalen mit integriertem Takt, wobei die Taktrate einfach skaliert werden kann. Serielle Busarchitekturen unterstützen außerdem ein Netzwerk von dedizierten Punkt-zu-Punkt-Verbindungen - im Gegensatz zu Mehrpunktarchitekturen von parallelen Bussen - und ermöglichen für jedes Gerät volle Bandbreite. Dadurch ist keine Buszuteilung mehr erforderlich, die Latenz wird verringert und Hot-Plug- und Hot-Swap-Systemimplementierungen werden stark vereinfacht.

### Serielle Technologie

Mit serieller Speichertechnologie, im speziellen Serial-ATA, Serial-Attached-SCSI und PCI-Express, werden die architektonischen Beschränkungen ihrer parallelen Gegenstücke aufgehoben. So wird eine hochgradig skalierbare Leistungsfähigkeit erreicht. Die Technologie leitet ihren Namen von der Form der Signalübertragung ab, nämlich in einem einzigen Datenstrom (seriell), im Gegensatz zu mehreren Datenströmen bei paralleler Übertragung. Die Hauptvorteil der seriellen Technologie besteht darin, dass bei der Übertragung in einem einzelnen Strom die Datenbits in Pakete aufgeteilt und diese bis zu 30-mal schneller als bei paralleler Übertragung übertragen werden.

#### **SMART**

Akronym für Self-Monitoring Analysis Reporting Technology (Selbstüberwachende Analyse- und Berichtstechnologie). Mit SMART lässt sich die interne Leistung sämtlicher Motoren, Köpfe und Laufwerkelektronik überwachen, so dass absehbare Laufwerkausfälle zu erkennen sind. Durch die Überwachung der Laufwerkleistung und -zuverlässigkeit werden die Daten auf dem Laufwerk besser geschützt. Wenn auf einem Laufwerk Probleme erkannt werden, können Sie das Laufwerk ohne Datenverlust ersetzen oder reparieren. SMART-kompatible Laufwerke verfügen über Attribute, deren zugehörige Werte sich überwachen lassen, um Änderungen zu erkennen und um festzustellen, ob sich die Werte innerhalb der Grenzen befinden. Viele mechanische und manche elektrische Defekte führen vor dem eigentlichen Ausfall zu einer Abnahme der Leistung.

#### Spiegelung

Bei diesem Vorgang wird durch Verwendung von zwei physischen Laufwerken vollständige Redundanz erreicht, indem eine genaue Kopie der Daten des eigenen physischen Laufwerks auf einem zweiten physischen Laufwerk gehalten wird. Wenn ein physisches Laufwerk ausfällt, kann der Systembetrieb mit dem Inhalt des anderen physischen Laufwerks fortgesetzt und das ausgefallene Laufwerk wiederaufgebaut werden.

#### Storport

Der Storport-Treiber ist dafür ausgelegt, SCSIport zu ersetzen und soll mit Windows 2003 und darüber hinaus funktionieren. Er ermöglicht eine bessere Leistung für Speichercontroller, höhere E/A-Durchsatzraten, verbesserte Verwaltbarkeit und eine verbesserte Miniport-Schnittstelle.

#### Stripe-Element

Ein Stripe-Element ist der Teil eines Stripes, der sich auf einem einzelnen physikalischen Laufwerk befindet.

# **Striping**

Beim Disk-Striping werden Daten über alle physikalischen Laufwerke eines virtuellen Laufwerks geschrieben. Jeder Stripe besteht aus fortlaufenden virtuellen Laufwerksdatenadressen, die jedem physikalischen Laufwerk des virtuellen Laufwerks in gleich großen Einheiten und in einem bestimmten sequenziellen Muster zugewiesen werden. Beispielsweise, wenn das virtuelle Laufwerk fünf physische Laufwerke umfasst, schreibt der Stripe Daten auf die physischen Laufwerke eins bis fünf, ohne dass eines der physischen Laufwerke wiederholt verwendet wird. Jeder Stripe verwendet dabei auf den einzelnen physischen Laufwerken die gleiche Menge an Speicherplatz. Der Teil eines Stripes, der sich auf einem einzelnen physischen Laufwerk befindet, ist ein Stripe-Element. Mit Striping allein erhält man keine Datenredundanz.

# T

#### Treiber

Ein Gerätetreiber, häufig kurz als Treiber bezeichnet, ist ein Programm, über das ein Betriebssystem oder ein anderes Programm korrekt mit einem externen Gerät kommunizieren kann, etwa mit einem Drucker, einer Netzwerkkarte oder einem PERC-H200-Controller.

# W

#### Windows

Microsoft Windows ist die Bezeichnung für eine Reihe von kommerziellen Betriebsumgebungen für Computer. Eine grafische Benutzeroberfläche (GUI) ermöglicht den Zugriff auf Programme und Daten auf dem Computer.

# X

### XP

XP ist ein Microsoft Windows-Betriebssystem. Es erschien im Jahr 2001 und baut auf dem Kernel von Windows 2000 auf, wodurch es stabiler und zuverlässiger wurde als die Vorgängerversionen von Windows. Die Benutzeroberfläche wurde verbessert, außerdem sind mehr Mobilitätsmerkmale enthalten, etwa Plug-and-Play-Funktionen für Verbindungen mit Funknetzwerken.

# **Stichwortverzeichnis**

# B

[BIOS, 45](#page-44-0) [Fehlercodemeldungen](#page-44-1), 45 [Konfigurationsprogramm](#page-45-0), 46 [POST-Meldungen](#page-44-2), 45

# E

[Elektrostatische Entladung.](#page-10-0)  Siehe ESD

[ESD, 11](#page-10-0)

# F

[Fehlerbehebung, 67](#page-66-0) [BIOS-Fehlermeldungen](#page-70-0), 71 [BIOS-Startreihenfolge](#page-66-1), 67 Fehlermeldungen des [Konfigurationsprogramms](#page-69-0), 70 [Probleme mit physikalischen](#page-68-0)  Laufwerken, 69

Firmware [Aktualisieren](#page-76-0), 77 [Update-Dienstprogramm](#page-76-1), 77

# I

Installation [SAS 6/iR-Adapter](#page-24-0), 25 [Treiber](#page-32-0), 33

Integrated RAID [Verwalten von Arrays](#page-53-0), 54 Integriertes RAID [Aktivieren von virtuellem](#page-61-0)  Datenträger, 62 [Anzeigen eines virtuellen](#page-53-1)  Datenträgers, 54 [Eigenschaften von virtuellem](#page-61-1)  Datenträger, 62 [Ersetzen eines virtuellen](#page-63-0)  Datenträgers, 64 [Erstellen eines neuen virtuellen](#page-48-0)  Datenträgers, 49 [Erstellen von IM](#page-57-0), 58 [Erstellen von IS](#page-56-0), 57 [Integrated Striping](#page-14-0), 15 [Konfiguration](#page-55-0), 56 [Löschen von virtuellem](#page-62-0)  Datenträger, 63 [Neuer virtueller Datenträger](#page-48-1), 49 [Wiederaufbauen eines virtuellen](#page-63-1)  Datenträgers, 64

# K

Konfigurationsprogramm [Aufrufen](#page-45-1), 46 [Funktionen](#page-45-2), 46 [Überblick](#page-45-1), 46

# R

[RAID, 15](#page-14-1) [RAID 0](#page-14-2), 15 [Red Hat Enterprise Linux, 33](#page-32-1)

# S

SAS 6/iR [BIOS](#page-44-0), 45 [Fehlerbehebung](#page-66-0), 67 [Funktionsmerkmale](#page-18-0), 19 [Installation des SAS](#page-24-1)  6/iR-Adapters, 25 [Technische Daten](#page-18-1), 19 [Überblick](#page-12-0), 13 Sicherheitshinweise zur Vermeidung [elektrostatischer Entladung](#page-10-0)  (ESD), 11

# T

Treiber [Installation](#page-32-0), 33 Microsoft [Betriebssysteminstallation](#page-35-0), 36 [Treiberdiskette, 34](#page-33-0)

# V

[Verwalten von Arrays, 54](#page-53-0)

W

[Windows, 33](#page-32-2) [Treiber](#page-32-2), 33